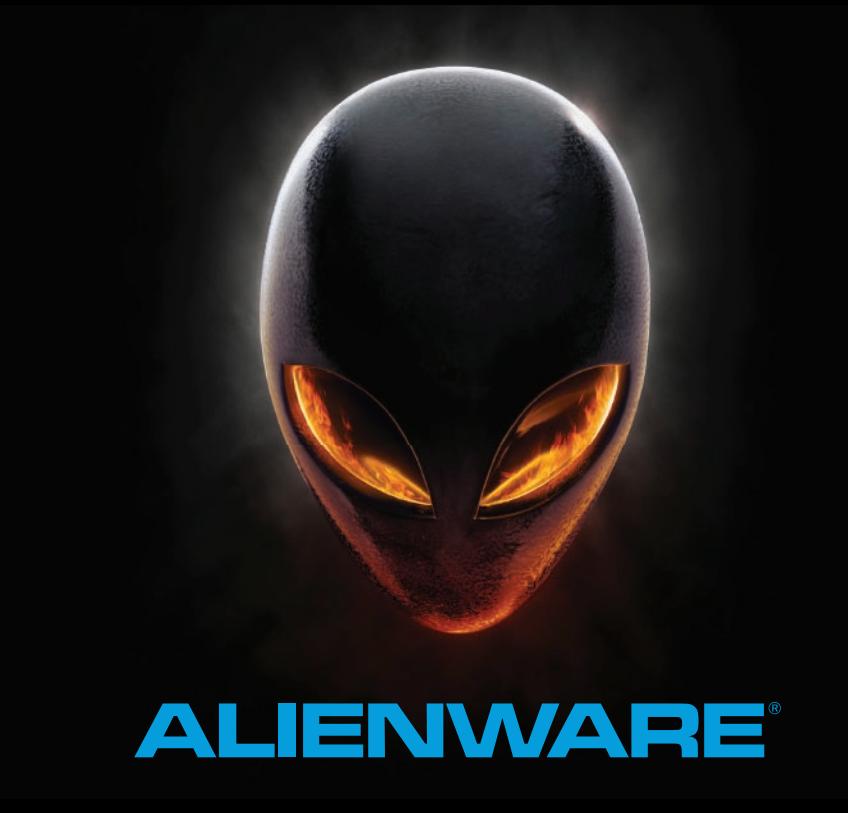

# **AGIENWARE M14x КРАТКОЕ РУКОВОДСТВО**

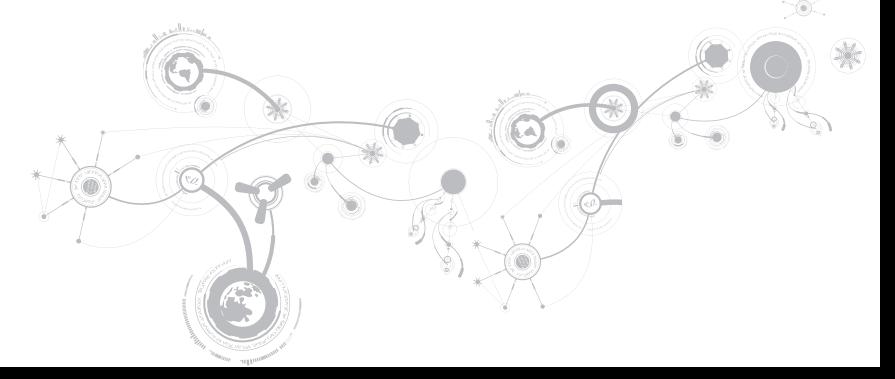

### **Примечания, предупреждения и предостережения**

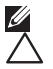

**ПРИМЕЧАНИЕ.** Содержит важную информацию, которая поможет использовать компьютер более эффективно. **ВНИМАНИЕ. Указывает на опасность повреждения оборудования или потери данных и объясняет, как этого избежать.**

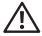

 $\overline{\phantom{a}}$ 

**ПРЕДУПРЕЖДЕНИЕ. УкАзыВАЕт на потенциальную опасть повреждения имущества, получения легких травм или смертельного исхода.** 

**Содержание настоящего документа может быть изменено без уведомления.** 

#### **© 2010–2013 Dell Inc. Все права защищены.**

Воспроизведение материалов данного руководства в любой форме без предварительного письменного разрешения корпорации Dell Inc. строго запрещено.

Товарные знаки, упомянутые в данном руководстве пользователя: Alienware®, AlienFX® и логотип AlienHead являются товарными знаками или зарегистрированными товарными знаками корпорации Alienware Corporation; Dell™ является товарным знаком Dell Inc.; Microsoft®, Windows® и логотип кнопки «Пуск» Windows являются товарными знаками или зарегистрированными товарными знаками корпорации Microsoft Corporation в США и (или) в других странах; Intel®, Centrino® и SpeedStep® являются зарегистрированными товарными знаками, а Core™ является товарным знаком Intel Corporation в США и других странах; Blu-ray Disc™ является товарным знаком Blu-ray Disc Association; Bluetooth® является зарегистрированным товарным знаком Bluetooth SIG, Inc.

Другие товарные знаки и фирменные названия упомянуты в данном руководстве пользователя в качестве ссылки как на компании, обладающие данными знаками и названиями, так и на их продукцию. Dell Inc. заявляет об отказе от всех прав собственности на любые товарные знаки и названия, кроме своих собственных.

**Модель: P18G тип: P18G001**

**Ред. A01 2013 - 04**

# **СОДЕРЖАНИЕ**

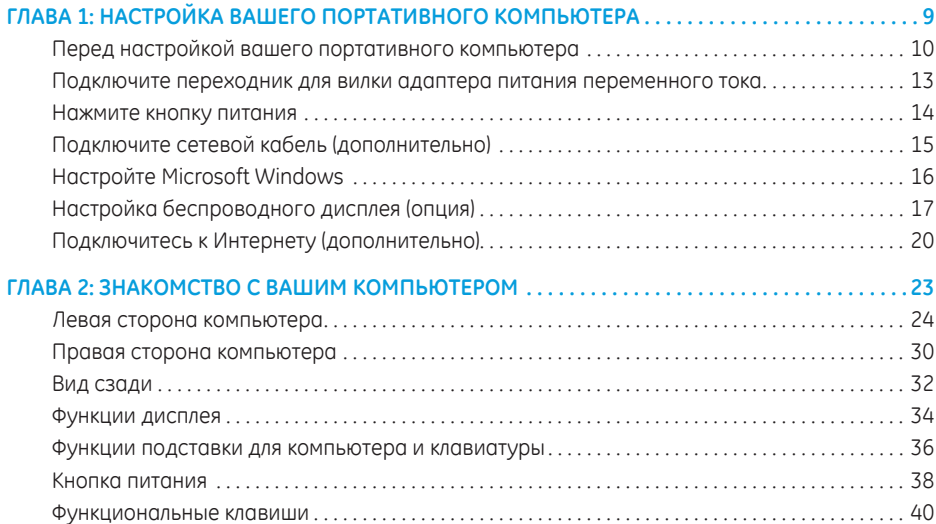

#### **СОДЕРЖАНИЕ**

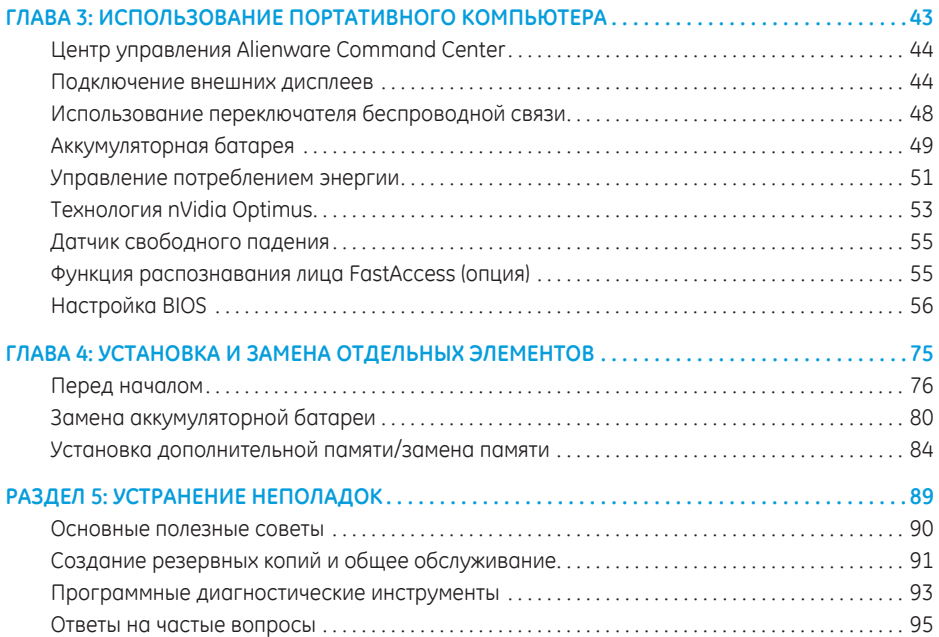

#### **СОДЕРЖАНИЕ**

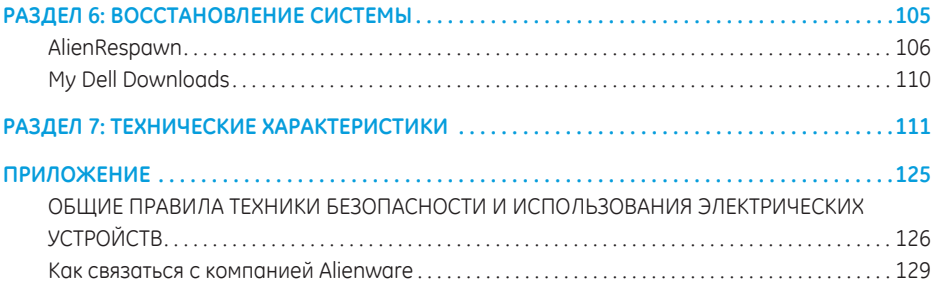

Уважаемый потребитель продукции Alienware!

Добро пожаловать в семью Alienware. Мы рады включить вас в растущие ряды пользователей интеллектуальных и высокопроизводительных компьютеров.

Технические специалисты Alienware, разрабатывавшие данный компьютер, позаботились о том, чтобы эта высокопроизводительная система была оптимизирована надлежащим образом и работала с максимальной отдачей. Мы создаем компьютеры только лишь с одной нерушимой целью: делать их как для себя. Технические специалисты будут трудиться до тех пор, пока ваш новый компьютер не достигнет или не превысит наши чрезвычайно высокие требования!

Мы самым тщательным образом проверили ваш компьютер для того, чтобы вы могли наслаждаться самым высоким уровнем производительности. Кроме стандартного периода приработки ваша система прошла проверку с использованием таких настоящих инструментов, как, например, синтетических тестов производительности.

Мы приглашаем вас поделиться с нами опытом работы на приобретенном вами новом высокопроизводительном компьютере, поэтому просим вас связаться с нами по электронной почте или позвонить в Alienware в случае возникновения каких-либо вопросов или проблем. Весь наш персонал разделяет ваше увлечение передовыми технологиями, и мы надеемся, что вы получите такое же удовольствие от вашего нового компьютера, какое Alienware получало от создания его для вас.

С уважением,

Сотрудники Alienware

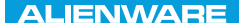

#### **JEKTVA IJEA JA NAKANA 3 INKTVXA**

# ГЛАВА 1: НАСТРОЙКА ВАШЕГО ПОРТАТИВНОГО КОМПЬЮТЕРА

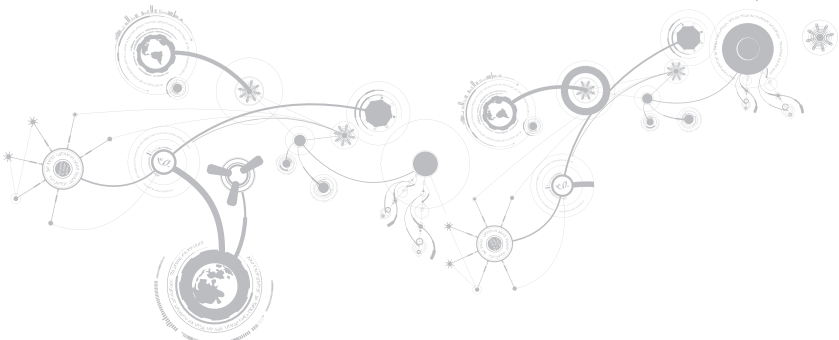

# **Перед настройкой вашего портативного компьютера**

#### **Поздравляем вас с покупкой Alienware M14x!**

Перед началом работы с новым портативным компьютером ознакомьтесь со всеми указаниями по технике безопасности и настройке. Начните с аккуратной распаковки коробки и извлечения всех компонентов.

Перед настройкой вашего портативного компьютера или отдельных элементов необходимо просмотреть прилагаемый счет-фактуру, чтобы убедиться, что все заказанные компоненты в наличии и не имеют физических повреждений вследствие транспортировки. При обнаружении отсутствия или повреждения отдельных компонентов необходимо уведомить службу работы с клиентами в течение 5 дней с момента поставки. Любые претензии, касающиеся отсутствия или повреждения отдельных элементов, предъявленные позднее 5 дней с момента поставки, рассматриваться не будут. В список самых распространенных предметов для проверки входят:

- Портативный компьютер и адаптер переменного тока с кабелем питания
- Код компакт-диска Microsoft на нижней поверхности компьютера
- Монитор с кабелем питания и видеокабелем (если заказано)
- Клавиатура (если заказано)
- Мышь (если заказано)
- Мультимедийные динамики и низкочастотный громкоговоритель-сабвуфер (если заказано)
- Джойстики (если заказано)

Также вам может потребоваться плоская и (или) фигурная отвертка для подключения периферийных кабелей к портативному компьютеру.

### **Документация на изделие и диски**

Поставляемая с портативным компьютером Alienware документация предназначена для получения информации по большинству вопросов, которые могут возникнуть по мере изучения возможностей вашего нового компьютера. Вы можете обратиться к документации для получения необходимой технической или общей информации для ответов на вопросы в будущем. Также она поможет вам в решении возможных проблем. Поставляемый в комплекте с вашим портативным компьютером диск упоминается в некоторых разделах документации и может потребоваться для выполнения определенных задач. Как и прежде сотрудники нашей службы технической поддержки готовы помочь вам.

#### **Расположение вашего портативного компьютера**

**ПРЕДУПРЕЖДЕНИЕ. Не ставьте портативный компьютер рядом или над радиатором или вентиляционным отверстием системы отопления. Если портативный компьютер устанавливается в шкафу, то убедитесь в наличии надлежащей вентиляции. Не ставьте портативный компьютер во влажное место или туда, где портативный компьютер может попасть под дождь или воду. Следите за тем, чтобы не пролить какую-либо жидкость на поверхность или внутрь портативного компьютера.**

При расположении портативного компьютера убедитесь в том, что:

- Он расположен на ровной и устойчивой поверхности.
- Разъемы кабеля питания и других кабелей не зажаты между корпусом компьютера и стеной или любым другим предметом.
- Ничего не препятствует свободному движению воздуха перед, за и под компьютером.
- Обеспечено достаточно свободного места для установки портативного компьютера таким образом, чтобы можно было свободно получить доступ к дисководу оптических дисков и жестким дискам.

# **Подключите переходник для вилки адаптера питания переменного тока**

**ПРЕДУПРЕЖДЕНИЕ. Адаптер переменного тока работает с электрическими розетками, используемыми во всем мире. тем не менее, разъемы электропитания и сетевые фильтры для разных стран отличаются. Использование несовместимого кабеля, а также неправильное подключение кабеля к удлинителю или электросети может привести к повреждению оборудования или пожару.**

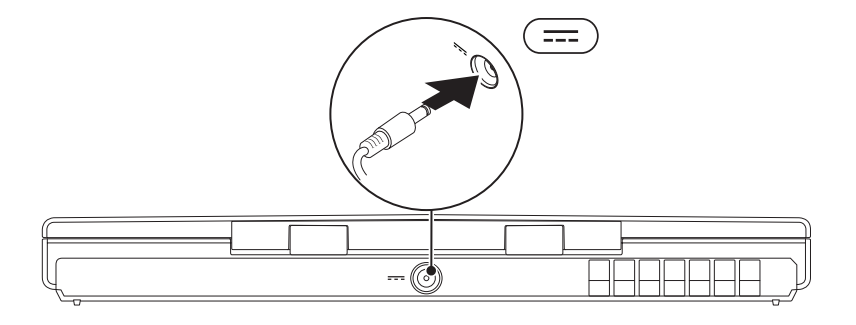

<span id="page-15-0"></span>Нажмите кнопку питания

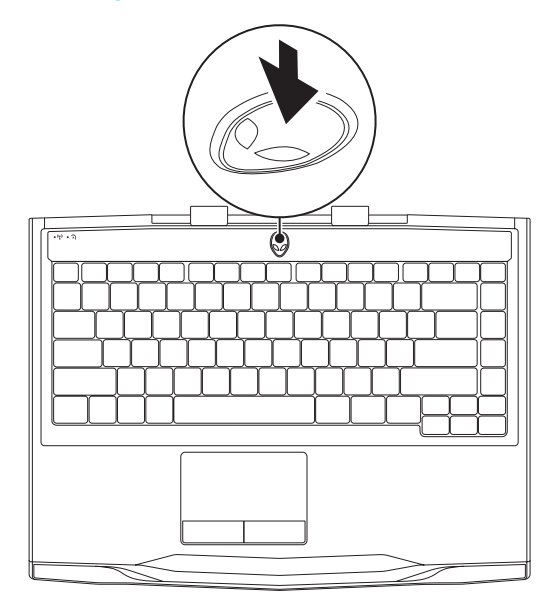

**ГЛАВА 1: НАСТРОЙКА ВАШЕГО ПОРТАТИВНОГО КОМПЬЮТЕРА** 

# <span id="page-16-0"></span>**Подключите сетевой кабель (дополнительно)**

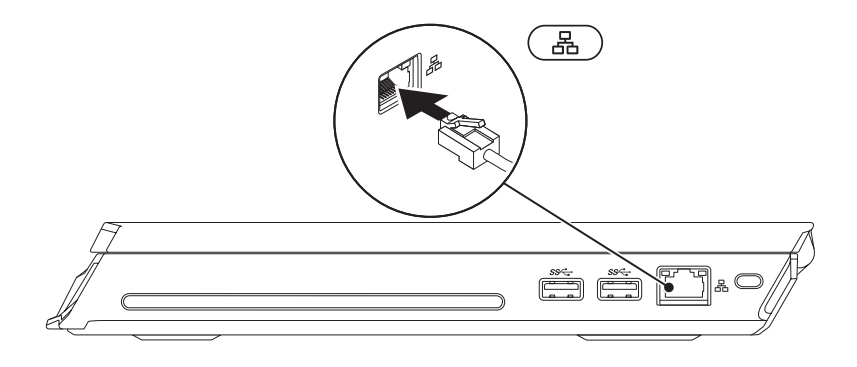

# **Настройте Microsoft Windows**

На вашем компьютере установлена операционная система Microsoft Windows. Чтобы настроить Windows во время первого использования, следуйте инструкциям, появляющимся на экране. Выполнение данных действий обязательно и может занять некоторое время. В нескольких окнах установщика Windows вам потребуется выполнить некоторые операции, в том числе принятие лицензионного соглашения, определение глобальных параметров и настройка подключения к Интернет.

- ВНИМАНИЕ. Не прерывайте процесс установки операционной системы. В противном случае ваш компьютер невозможно будет использовать и вам потребуется выполнить установку операционной системы повторно.
- ПРИМЕЧАНИЕ. Для достижения вашим компьютером оптимальной производительности  $\mathbb{Z}$ рекомендуется загрузить и установить последние версии BIOS и драйверов для вашего компьютера, доступные по адресу support.dell.com.
- $\mathscr U$

ПРИМЕЧАНИЕ. Для получения дополнительной информации об операционной системе и ее характеристиках посетите страницу support.dell.com/MyNewDell.

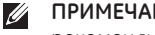

ПРИМЕЧАНИЕ. сразу после настройки операционной системы Microsoft Windows рекомендуется создать полную резервную копию системы.

# **Настройка беспроводного дисплея (опция)**

Вы можете настроить беспроводной дисплей, пользуясь одной из приведенных ниже опциональных технологий беспроводного дисплея:

- Intel Wireless Display Предназначена для просмотра DVD и потокового видео.
- WirelessHD Предназначена для высокопроизводительных графических приложений, например, для игр с высоким разрешением изображения.

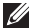

**ПРИМЕЧАНИЕ.** Функция беспроводного дисплея может поддерживаться не на всех компьютерах.

#### **Аппаратные требования**

#### **Intel Wireless Display WirelessHD**

- **Передатчик** Плата беспроводной сети Intel Centrino
- **Приемник** Адаптер Push2TV для Intel Wireless Display

Плата SiBeam WirelessHD 60 ГГц

Комплект приемного оборудования WirelessHD

### **Настройка WirelessHD (опция)**

Функция WirelessHD позволяет показывать видеопрограммы высокого разрешения с дисплея вашего компьютера на экране телевизора без помощи кабелей. Для настройки WirelessHD требуется комплект приемного оборудования WirelessHD. Инструкции по настройке WirelessHD даны в прилагаемом к комплекту приемного оборудования WirelessHD документе.

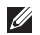

**ПРИМЕЧАНИЕ.** Комплект приемного оборудования WirelessHD не поставляется с вашим компьютером и приобретается отдельно.

Если компьютер поддерживает работу с функцией WirelessHD, на рабочем столе Windows будет находиться ярлык WiHD Application Controller .

**ПРИМЕЧАНИЕ.** Может возникнуть необходимость выполнения настройки комплекта  $\mathscr{U}$ приемного оборудования WirelessHD перед тем, как выполнить настройку WirelessHD. Более подробная информация по настройке комплекта приемного оборудования WirelessHD дана в документе, который входит в этот комплект.

Для настройки WirelessHD:

- 1. Включите ваш компьютер.
- 2. Убедитесь, что в вашем компьютере включено беспроводное соединение.
- **3.** На рабочем столе дважды щелкните ярлык WiHD Application Controller Будет выведено окно **WirelessHD Application Controller**.
- 4. Следуйте инструкциям на экране.

# **Настройка Intel Wireless Display (опция)**

 $\mathscr{U}$ **ПРИМЕЧАНИЕ.** Для высокопроизводительных графических приложений рекомендуется вместо Intel Wireless Display использовать WirelessHD, поскольку возможна незначительная задержка между вводом данных пользователя и отображением на экране.

Настройка беспроводного дисплея:

- 1. Включите ваш компьютер.
- 2. Убедитесь, что беспроводная функция включена. Более подробная информация дана в разделе «Использование кнопки переключения беспроводной связи» на стр. 48.
- $\mathbb{Z}$ **ПРИМЕЧАНИЕ.** Адаптер беспроводного дисплея не поставляется с вашим компьютером и приобретается отдельно.
- 3. Подключите адаптер беспроводного дисплея в телевизору.
- 4. Включите телевизор и адаптер беспроводного дисплея.
- 5. Переключите телевизор на работу с соответствующим источником видеосигнала (HDMI1, HDMI2 или S-Video).
- 6. Щелкните ярлык Intel Wireless Display **Pauli** на рабочем столе. Будет выведено окно **Intel Wireless Display**.
- 7. Выберите опцию **Scan for available displays** (Найти доступные дисплеи).
- 8. Выберите адаптер беспроводного дисплея из списка **Detected wireless displays**  (Обнаруженные беспроводные дисплеи).
- 9. Введите код доступа, который выводится на экране телевизора.

# **Подключитесь к Интернету (дополнительно)**

### **Настройка проводного подключения**

- В случае использования удаленного доступа перед выполнением настройки удаленного доступа к сети Интернет следует подключить телефонный кабель к дополнительному внешнему USB модему и к гнезду настенной телефонной розетки.
- При использовании DSL-соединений, кабельных/спутниковых модемных соединений обратитесь к своему поставщику услуг Интернета или оператору сотовой телефонной связи для получения указаний по настройке.

Для завершения настройки вашего проводного Интернет-соединения следуйте указаниям «Настройка Интернет-соединения» на стр. 22.

### **Настройка беспроводного соединения**

**ПРИМЕЧАНИЕ.** Для настройки вашего беспроводного маршрутизатора см. документацию, поставляемую в комплекте с вашим маршрутизатором.

Перед началом использования вашего беспроводного подключения к Интернету вам следует подключить беспроводной маршрутизатор.

Для настройки подключения к беспроводному маршрутизатору:

- 1. Убедитесь, что в вашем компьютере включено беспроводное соединение.
- 2. Сохраните и закройте все открытые файлы и завершите работу всех программ.
- 3. Нажмите **Пуск** <del>© → Панель управления</del>.
- 4. В диалоговом окне введите сеть, и затем нажмите **Сеть и управление общим доступом**→ **Подключиться к сети**.
- 5. Для завершения процесса установки следуйте инструкциям, появляющимся на экране.

#### **Настройка Интернет-соединения**

Поставщики услуг Интернета и их предложения могут отличаться в разных странах. Для ознакомления с доступными в вашей стране предложениями обратитесь к вашему поставщику услуг Интернета.

Если не удается подключиться к Интернету, однако ранее подключение выполнялось успешно, возможно, у поставщика услуг Интернета возник перерыв в обслуживании клиентов. Свяжитесь с вашим поставщиком услуг Интернета и узнайте о состоянии услуг или попробуйте подключиться позже.

Сведения, предоставленные поставщиком услуг Интернета, должны быть всегда под рукой. При отсутствии поставщика услуг Интернета, мастер **подключения к Интернету** поможет предпринять необходимые действия.

- 1. Сохраните и закройте все открытые файлы и завершите работу всех программ.
- **2. Нажмите Пуск → Панель управления.**
- 3. В окне поиска наберите Сеть, и затем нажмите **Сеть и управление общим доступом**→ **Настройте новое соединение или Сеть**→ **Установите соединение с сетью Интернет**. Отобразится окно **Подключение к Интернету**.
- 

**ПРИМЕЧАНИЕ.** Если вы не уверены в выборе типа соединения, нажмите кнопку **Помочь в выборе** или свяжитесь с вашим поставщиком услуг Интернета.

4. Для завершения настройки следуйте указаниям на экране и используйте предоставленную вашим поставщиком услуг Интеренета информацию по настройке.

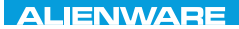

#### $F\Lambda$  NANANN  $\Omega$  TNATWA **JEATVA IDEN CETL**

# ГЛАВА 2: ЗНАКОМСТВО С ВАШИМ **КОМПЬЮТЕРОМ**

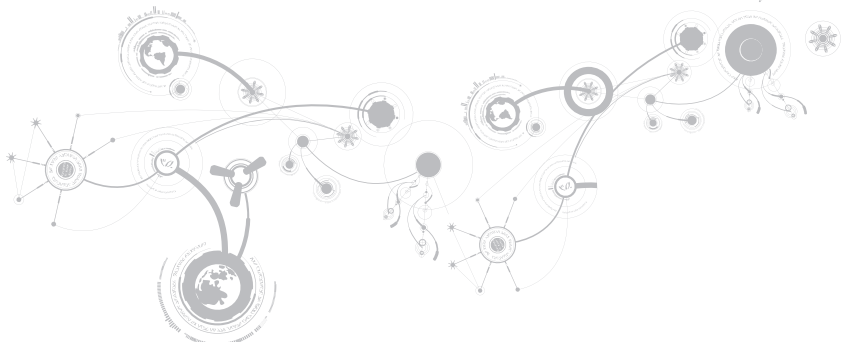

#### **ГЛАВА 2: ЗНАКОМСТВО С ВАШИМ КОМПЬЮТЕРОМ**

В данной главе приводится информация о портативном компьютере, которая поможет вам ознакомиться с различными функциями, а также быстро начать работу.

### **Левая сторона компьютера**

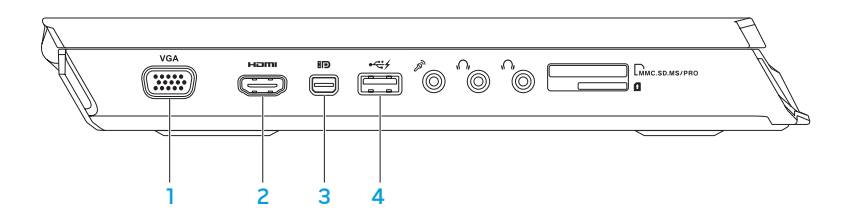

- 1 **Разъем VGA** предназначен для подключения компьютера к монитору или проектору.
- **2** Разъем HDMI служит для подключения ТВ для передачи многоканальных аудио- и видеосигналов.

**ПРИМЕЧАНИЕ.** Для монитора без встроенных колонок будет считываться только видеосигнал.

3 **Разъем Mini-DisplayPort** — Предназначен для подключения компьютера к внешним мониторам или проекторам с разъемами DisplayPort.

4 **Разъем USB 2.0 PowerShare** — Предназначен для подключения к компьютеру USB-устройств: манипулятора «мышь», клавиатуры, принтера, внешнего дисковода или MP3-плейера.

Разъем USB Powershare позволяет вам осуществлять зарядку USB-устройств, когда компьютер включен/выключен или находится в режиме экономии электроэнергии.

**ПРИМЕЧАНИЕ.** Определенные USB-устройства могут не заряжаться в том случае, если компьютер отключен или находится в режиме экономии электроэнергии. В этом случае для осуществления зарядки необходимо включить компьютер.

**ПРИМЕЧАНИЕ.** Вы можете включить или выключить функцию зарядки USB-устройств в то время, когда компьютер выключен или находится в спящем режиме, используя настройки BIOS.

**ПРИМЕЧАНИЕ.** Если в процессе зарядки USB-устройства компьютер будет выключен, то зарядка устройства прекратится. Для возобновления процесса зарядки следует отключить устройство от разъема USB и подключить его повторно.

**ПРИМЕЧАНИЕ.** Функция USB PowerShare автоматически отключается, если осталось менее 10% заряда аккумуляторной батареи.

#### ГЛАВА 2: ЗНАКОМСТВО С ВАШИМ КОМПЬЮТЕРОМ

#### ГЛАВА 2: ЗНАКОМСТВО С ВАШИМ КОМПЬЮТЕРОМ

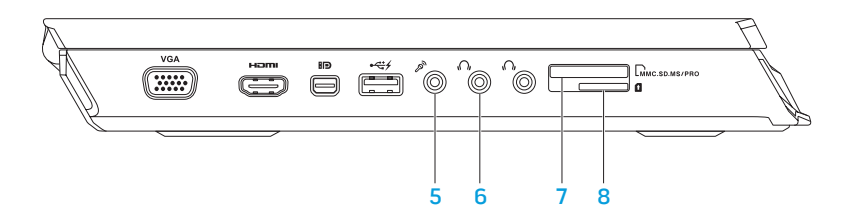

5 **Разъем для подключения микрофона** — позволяет подключить микрофон или источник сигнала для использования в приложениях по работе со звуком.

**ПРИМЕЧАНИЕ.** Используя три разъема для звуковых сигналов, имеющихся на корпусе компьютера, можно установить звуковую систему 5.1-Channel.

- 6 **Разъемы для наушников (2 шт.)** используются для подключения наушников, активных колонок или акустической системы.
- 7 **Цимсвримярно устройство чтения карт памяти «9 в 1»** обеспечивает быстрый и удобный способ просмотра и предоставления общего доступа к цифровым фотографиям, музыке, видео и документам.
- 8 **Разъем для SIM-карты** позволяет подключить компьютер к сети Интернет. Для получения доступа к Интернету вы должны находиться в пределах действия сети вашего мобильного оператора.

### **Правая сторона компьютера**

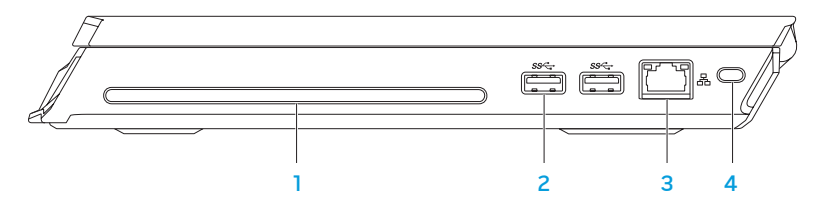

1 **Оптический дисковод** — Предназначен только для воспроизведения и записи стандартных CD и DVD дисков (диаметром 12 см). Перед установкой диска убедитесь в том, что сторона диска с изображением или текстом направлена вверх.

**ПРИМЕЧАНИЕ.** Чтобы не повредить дисковод, запрещается устанавливать в него диски нестандартной формы и размера (в т.ч. диски mini-CD и mini-DVD).

- 2 **Разъемы USB 3.0 (2 шт.)** обеспечивают более высокую скорость передачи данных между компьютером и USB-устройствами.
- 3 **Разъем подключения к сети** позволяет подключить ваш компьютер к сети или широкополосному устройству.
- 4 **Гнездо защитного кабеля**  для присоединения защитного кабеля (приобретается отдельно) к компьютеру.

**ПРИМЕЧАНИЕ.** Перед покупкой защитного кабеля, убедитесь, что он совместим с соответствующим разъемом вашего компьютера.

#### **ГЛАВА 2: ЗНАКОМСТВО С ВАШИМ КОМПЬЮТЕРОМ**

# **Вид сзади**

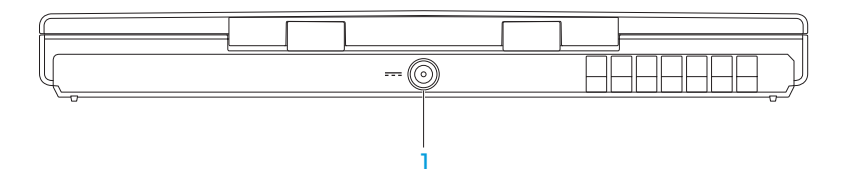

1 **Разъем адаптера переменного тока** — используется для подключения адаптера переменного тока для питания компьютера и зарядки батареи.

#### ГЛАВА 2: ЗНАКОМСТВО С ВАШИМ КОМПЬЮТЕРОМ

# Функции дисплея

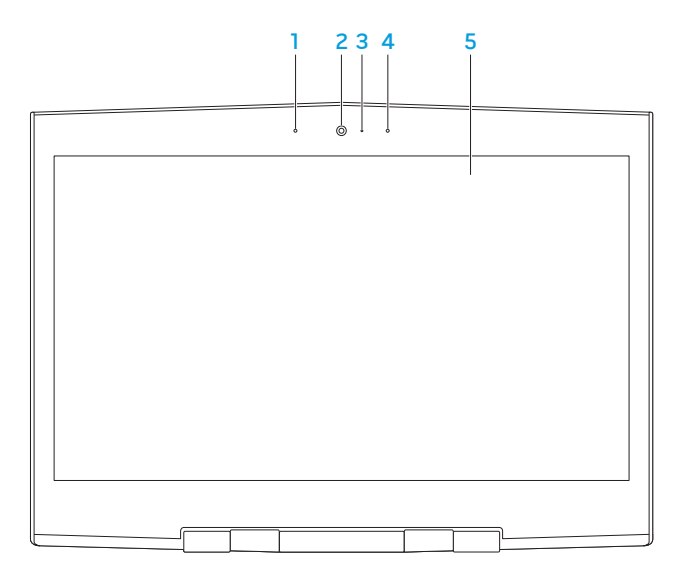
- 1 **Левый цифровой микрофон**  Дополняет правый цифровой микрофон для обеспечения высококачественного звука для видеочатов и при записи голоса.
- 2 **камера**  встроенная камера для записи видео, проведения конференций или общения.
- 3 **Индикатор активности камеры**  указывает на включение или выключение камеры. Включенный белый индикатор указывает на то, что камера работает.
- 4 **Правый цифровой микрофон**  Дополняет левый цифровой микрофон для обеспечения высококачественного звука для видеочатов и при записи голоса.
- 5 **Монитор** Тип вашего монитора зависит от конфигурации, выбранной во время покупки компьютера.

## Функции подставки для компьютера и клавиатуры

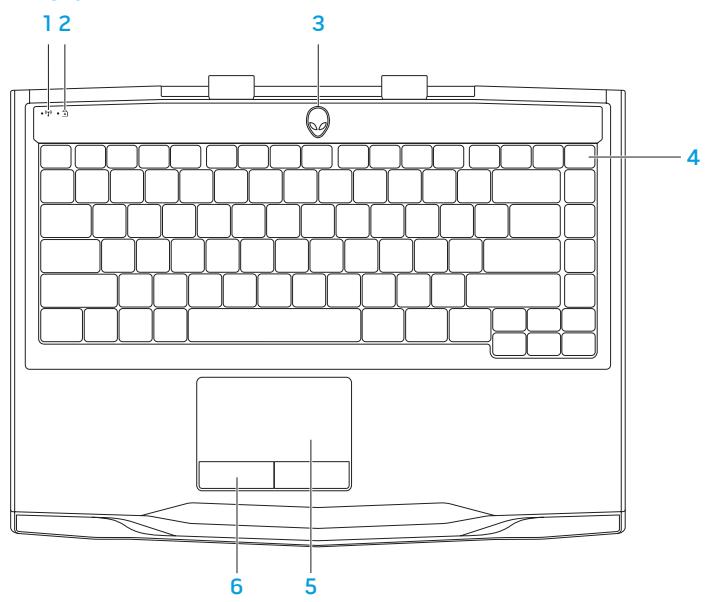

36

- 1 **Индикатор статуса беспроводного соединения** Этот индикатор горит, если включен режим беспроводного соединения. Более подробная информация дана в разделе «Использование кнопки переключения беспроводной связи» на стр. 48.
- 2 **Индикатор состояния клавиши Caps Lock** Этот индикатор горит при нажатии клавиши Caps Lock на клавиатуре. В этом режиме нажатие любой алфавитной клавиши выводит на экране заглавную букву.
- 3 **кнопка питания**  служит для включения или выключения компьютера. Для получения дополнительной информации см. раздел «Кнопка включения питания» на странице 38.
- 4 **Подсветка клавиатуры**  Подсветка позволяет работать в условиях низкой освещенности или в темноте. Пользовательская настройка цветов и эффектов подсветки производится при помощи программного обеспечения AlienFX, имеющегося в Alienware Command Center. Более подробная информация дана в разделе «Alienware Command Center» на стр. 44.
- 5 **Сенсорная панель**  позволяет выполнять функции мыши по перемещению курсора, перемещения или перетаскивания выбранных объектов и выполнять функцию левой кнопки мыши при помощи двойного касания поверхности.
- 6 **клавиши сенсорной панели (2 шт.)**  позволяют выполнять функции левой и правой кнопки мыши.

# **кнопка питания**

Вы можете запрограммировать данную кнопку для выполнения различных действий, например, выключение компьютера или переход в режим ожидания. Чтобы узнать, как запрограммировать эту кнопку, обратитесь к разделу **Электропитание** на панели инструментов операционной системы Microsoft Windows.

Кнопка питания расположена в центре кожуха петли. Для получения информации о точном расположении см. «Функции подставки для компьютера и клавиатуры» на стр. 36.

Цвет кольца AlienHead указывает на состояние питания. Цвет, соответствующий состоянию питания, можно изменить при помощи программного обеспечения AlienFX.

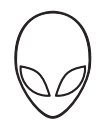

### **На адаптере переменного тока:**

аккумулятора

Синий или пользовательский цвет работы Аккумулятор полностью заряжен. от электросети

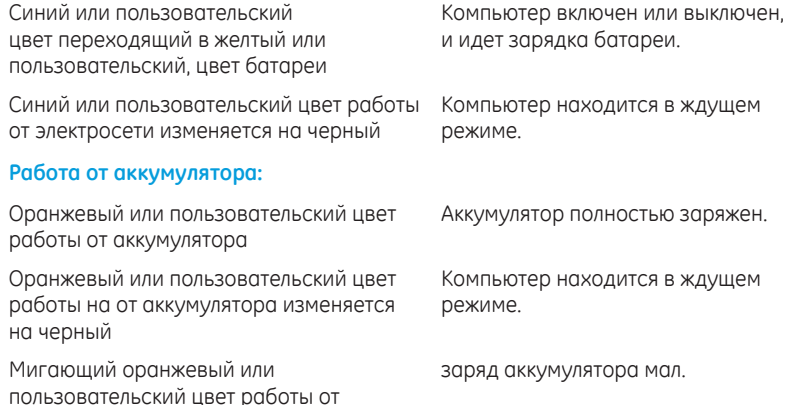

Для получения более подробной информации о спящем режиме и режиме гибернации, см. раздел **Электропитание** на панели инструментов операционной системы Microsoft Windows.

## Функциональные клавиши

ПРИМЕЧАНИЕ. В зависимости от конфигурации приобретенного вами портативного компьютера некоторые из функциональных клавиш могут не работать.

Клавиша <Fn> расположена в нижнем левом углу клавиатуры и используется вместе с другими клавишами для включения определенных функций. Нажимайте клавишу <Fn> одновременно с указанными ниже клавишами:

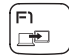

### F1 - Расширить рабочий стол

Нажмите кнопки <Fn><F1>, чтобы открыть панель разрешения экрана и распространить рабочий стол компьютера на внешний монитор или изменить натройки дисплея.

í F2  $\blacksquare$ 

### F2 - Управление настройками электропитания

Нажмите кнопки <Fn><F2> для управления настройками питания, используя программное обеспечение AlienFusion, имеющееся в Alienware Command Center (более подробная информация дана в разделе «Alienware Command Center» на стр. 44).

#### FВ  $\left(\left(\begin{smallmatrix} 0 \\ 1 \end{smallmatrix}\right)\right)$

### F3 - Управление беспроводным соединением - используется для включения/ выключения беспроводного соединения

Нажмите кнопки <Fn><F3> для включения или выключения функций беспроводной связи. (для получения более подробной информации см. «Использование кнопки переключения беспроводной связи» на стр. 48).

#### **ГЛАВА 2: ЗНАКОМСТВО С ВАШИМ КОМПЬЮТЕРОМ**

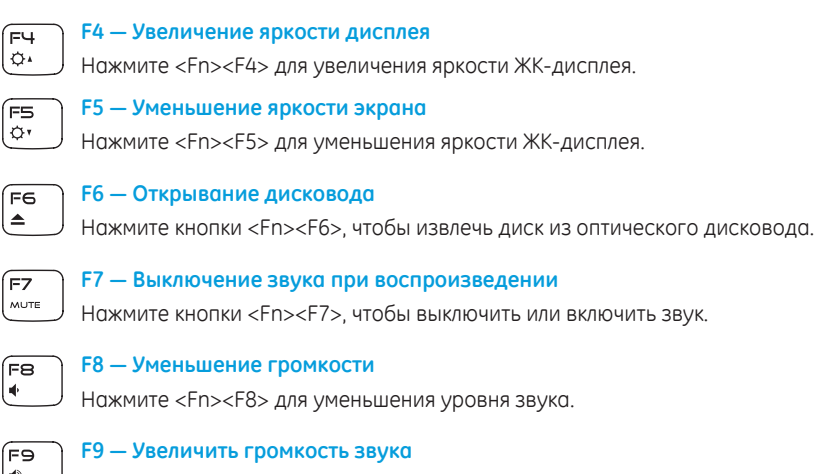

Нажмите <Fn><F9> для увеличения громкости звука.

FIO MИ

#### **F10 — Перемотка или воспроизведение предыдущего трека**

Нажмите <Fn><F10> для перемотки или воспроизведения предыдущего трека.

### **FRABA 2: 3HAKOMCTRO C BAILIUM KOMPLHOTEPOM**

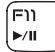

### F11 - Воспроизведение или пауза

Нажмите <Fn><F11> для воспроизведения трека или паузы.

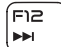

#### F12 - Быстрая перемотка или воспроизведение следующего трека

Нажмите <Fn><F12> для быстрой перемотки или воспроизведения следующего трека.

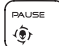

### **PAUSE - Alienware Command Center**

Haжмите <Fn><PAUSE> для получения доступа к Alienware Command Center (для получения дополнительной информации см. «Alienware Command Center» на странице 44).

**PRT SCRN** ALLEN EX

#### **PRT SCRN - AlienFX**

Hажмите <Fn><PRT SCRN> для включения или отключения световой сигнализации **AlienFX** 

**INSERT** T-PAD

### INSERT - Управление с помощью сенсорной панели

Нажмите кнопки <Fn><INSERT>, чтобы включить или выключить сенсорную панель.

ПРИМЕЧАНИЕ. Подсветка продолжает работать даже после того, как сенсорная панель будет выключена.

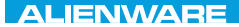

### $75000$   $1050000$   $200000$   $351000000$

# ГЛАВА 3: ИСПОЛЬЗОВАНИЕ ПОРТАТИВНОГО КОМПЬЮТЕРА

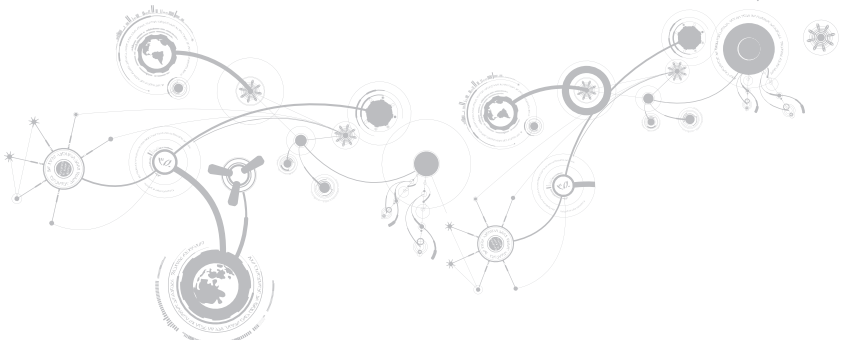

# Центр управления Alienware Command Center

Центр управления Alienware Command Center предоставляет доступ к исключительному программному обеспечению Alienware и постоянно модернизируемой панели управления. По мере выхода новых приложений Alienware они загружаются непосредственно в центр управления Command Center, позволяя создать библиотеку инструментов по управлению работой системы, оптимизации и настройке. Вы можете получить доступ к Alienware Command Center, нажав <Fn><PAUSE> на функциональной клавиатуре. Более подробная информация дана в разделе «Функциональные клавиши» на стр. 40.

## Подключение внешних дисплеев

Если вы желаете получать удовольствие от работы на экране большего размера или увеличить размер рабочей области, то вы можете подключить внешний дисплей, например, отдельный монитор, ЖКД-телевизор или проектор.

## Подключение дисплея

Для подключения дисплея к компьютеру воспользуйтесь кабелем, штекеры которого соответствуют гнездам на компьютере и дисплее. Для идентификации разъемов компьютера и дисплея обратитесь к следующей таблице.

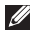

ПРИМЕЧАНИЕ. При подключении одного дисплея, подключайте его ТОЛЬКО К ОДНОМУ гнезду вашего компьютера.

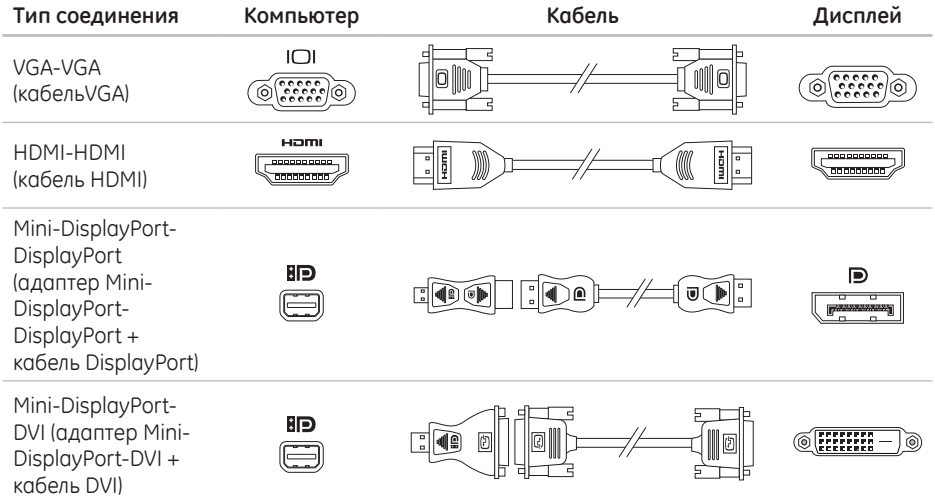

- **ПРИМЕЧАНИЕ.** Вы можете приобрести адаптеры mini-DisplayPort-DisplayPort и  $\mathscr{U}$ mini-DisplayPort-DVI на сайте **dell.com**.
- 1. Выключите компьютер.
- 2. Выключите дисплей и отключите его от источника электропитания.
- 3. Подключите один конец кабеля к разъемам VGA, mini-DisplayPort или HDMI портативного компьютера Alienware.
- 4. Подключите другой конец кабеля к аналогичному разъему на вашем дисплее.
- 5. В случае необходимости подключите один конец кабеля питания к разъему питания на дисплее.
- 6. Подключите другой конец силового кабеля к трехвилочному заземленному сетевому фильтру или сетевой розетке.
- 7. Включите портативный компьютер, затем включите дисплей.

## **Увеличение рабочего стола**

- 1. Если подключен внешний монитор, нажмите правой кнопкой мыши на рабочем столе и выберите опцию **Разрешение экрана** или нажмите клавиши <Fn><F1>.
- 2. Установите следующие опции:
	- a. **Экран**  Выберите дисплей для управления функциями.
	- b. **Разрешение** Установите требуемое разрешение дисплея.
	- c. **Ориентация** Выберите **книжная ориентация** или **Альбомная ориентация** в зависимости от типа дисплея.
	- d. **Несколько экранов** Выберите указанные ниже опции:
		- **Дублировать эти экраны**
		- **Расширить эти экраны**
		- **Отображать рабочий стол на дисплее 1**
		- **Отображать рабочий стол на дисплее 2**
- 3. Нажмите кнопку **Применить** для того, чтобы изменения вступили в силу, а затем нажмите кнопку **OK** для выхода.

# **Использование переключателя беспроводной связи**

Управление беспроводным соединением позволяет быстро управлять всеми беспроводными соединениями (Bluetooth, WLAN, WWAN и WirelessHD).

Чтобы включить/выключить беспроводное соединение:

- 1. Включите компьютер.
- 2. Нажмите клавиши <Fn><F3>.
- 3. Во всплывающем окне, которое будет выведено на экране, выберите опцию (опции) для включения беспроводных соединений, или снимите флажок выбора с опции (опций) для отключения беспроводных соединений.
- 4. Нажмите кнопку **OK**.

# **Аккумуляторная батарея**

Ваш портативный компьютер оборудован перезаряжаемой литий-полимерной аккумуляторной батареей высокой емкости. Время автономной работы от батареи будет изменяться в зависимости от конфигурации вашего компьютера, модели, установленных приложений, настроек управления потреблением энергии и используемых функций. Аналогично другим аккумуляторам, максимальная емкость данного аккумулятора уменьшается с течением времени и в течение эксплуатации.

Светодиодные индикаторы заряда на аккумуляторной батарее указывают уровень заряда. После однократного нажатия на индикатор уровня заряда аккумулятора загораются светодиодные индикаторы уровня заряда. Каждый из пяти индикаторов соответствует примерно 20% полного заряда аккумулятора. Например, если горит четыре индикатора, значит заряд аккумулятора составляет примерно 60-80% от максимума. Если не горит ни один индикатор, значит аккумулятор полностью разряжен.

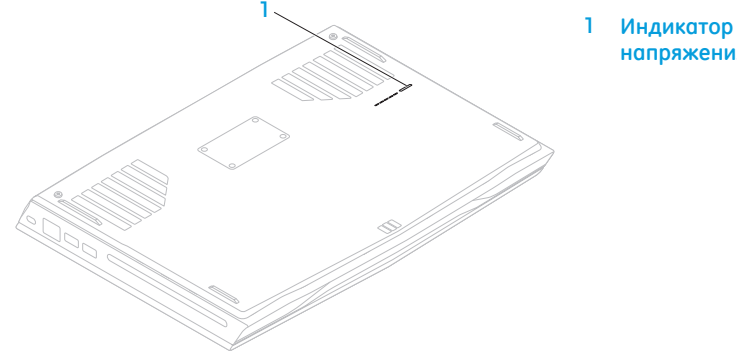

**напряжения батареи**

# Управление потреблением энергии

## Понимание процесса потребления энергии

Для максимального использования энергии аккумуляторных батарей вам будет полезным уделить некоторое время для понимания принципа управления употреблением энергии вашей операционной системой.

Для настройки параметров потребления энергии можно использовать функции операционной системы. Установленная на вашем компьютере операционная система Microsoft Windows по умолчанию предоставляет три варианта:

- Сбалансированный максимальная производительность когда вы в ней нуждаетесь и экономия энергии во время простоя.
- Экономный позволяет экономить заряд батареи снижая производительность компьютера и сокращать количество потребленной вашим компьютером энергии за весь срок его работы.
- Максимальная производительность обеспечивает максимальную уровень производительности вашей системы регулируя частоту процессора в соответствии с вашим и действиями и максимизируя производительность компьютера.

## **Настройка профилей электропитания**

- 1. Нажмите **Пуск → Панель управления**.
- 2. Нажмите **Все элементы панели управления**.
- 3. Дважды нажмите на значок **Электропитание**.
- 4. Выберите желаемый план потребления энергии. Для изменения настроек плана нажмите **Изменить настройки плана** под выбранным планом электропитания.

## **Сокращение потребляемой мощности**

Не смотря на то, что ваш портативный компьютер (вместе с операционной системой) способен экономить энергию, для сокращения потребляемой мощности вы можете предпринять следующие действия:

- Снизить интенсивность полсветки ЖК-дисплея. Очень высокая яркость экрана значит высокое потребление энергии.
- Используйте опцию **Go Dark** в центре управления Alienware.

# **Технология nVidia Optimus**

В портативном компьютере Alienware M14x используется технология nVidia Optimus. Технология Optimus предназначена для достижения максимальной производительности и удобства работы пользователя компьютера с минимальным сокращением времени работы от аккумулятора. При запуске приложений, требовательных к графической подсистеме, например, трехмерных игр, данная технология позволяет сочетать работу встроенного графического процессора Intel с работой дискретного графического процессора nVidia. Графический процессор nVidia начинает работу только при запуске предварительно указанных приложений, что позволяет увеличить время автономной работы от аккумулятора.

Технология Optimus включается с помощью профиля приложения. При запуске приложения видеодрайверы проводят проверку приложения и определяют наличие или отсутствие связанного с ними профиля.

- Если такой профиль приложения имеется, графический процессор nVidia включается и приложение работает в режиме высокой производительности. Графический процессор nVidia автоматически прекращает работу после закрытия приложения.
- Если профиль приложения отсутствует, используется встроенный графический процессор. Список профилей приложений по умолчанию регулярно обновляется компанией nVidia и автоматический загружается в компьютер при наличии подключения к сети Интернет.

Также можно создавать профили приложений для любого приложения, установленного на Вашем компьютере. Такая настройка может потребоваться для выпущенных недавно игр или приложений, не указанных в профиле приложений по умолчанию.

## Изменение настроек профиля приложений

- 1. Нажмите правой кнопкой на рабочем столе и выберите пункт Панель управления NVIDIA.
- 2. В окне Панель управления NVIDIA нажмите Настройки 3D чтобы развернуть меню (если оно еще не развернуто), а затем нажмите Изменить настройки 3D.
- 3. Во вкладке Настройки приложений нажмите Добавить и укажите положение исполняемого файла приложения (.exe). После добавления можно изменять настройки для данного приложения.

Чтобы изменить настройки для определенного приложения, выберите его в списке Выберите приложение для настройки: и внесите требуемые изменения.

ПРИМЕЧАНИЕ. Для получения дополнительной информации о параметрах и настройках панели управления nVidia нажмите Справка.

# **Датчик свободного падения**

Датчик свободного падения защищает жесткий диск Вашего компьютера от возможного повреждения, реагируя на состояние свободного падения, которое может быть вызвано случайным падением компьютера. При возникновении состояния свободного падения жесткий диск переходит в безопасный режим, предотвращая повреждение головки записи/считывания и возможные потери данных. Ваш жесткий диск возвращается в нормальный рабочий режим, когда состояние свободного падения прекращается.

# **Функция распознавания лица FastAccess (опция)**

Компьютер может быть снабжен функцией распознавания лица FastAccess. Эта функция обеспечивает дополнительную защиту компьютера Alienware путем использования уникальных черт лица владельца и выполнения идентификации с последующей автоматической передачей идентификационной информации, которая в обычном случае вводится вручную (например, имя пользователя и пароль) для профиля пользователя в системе Windows или защищенного веб-узла. Для получения дополнительной информации нажмите кнопку **Пуск Все программы**→ **FastAccess**.

# **Настройка BIOS**

## **Настройка системы**

Функции настройки системы позволяют:

- Изменение информации о конфигурации системы после установки, замены или извлечения оборудования в портативном компьютере.
- Установка или изменение настраиваемых пользователем свойств.
- Просмотр установленного объема памяти или установка типа установленного жесткого диска.

Перед использованием настройки системы рекомендуется записать текущие настройки системы для использования в будущем.

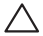

**ВНИМАНИЕ. Не изменяйте системные настройки, если вы не являетесь опытным пользователем компьютера. Определенные изменения могут привести к неправильной работе вашего компьютера.**

## **Вход в настройку системы**

- 1. Включите (или перезагрузите) портативный компьютер.
- **ПРИМЕЧАНИЕ.** При длительном нажатии клавиши на клавиатуре может произойти ошибка клавиатуры. Для предотвращения возможной неисправности клавиатуры нажимайте и отпускайте клавишу <F2> с равными интервалами до появления экрана настройки системы.
- 2. Во время загрузки портативного компьютера нажмите кнопку <F2> непосредственно перед появлением логотипа операционной системы для получения доступа к **утилите настройки BIOS**.

В случае возникновения ошибки во время проверки POST (самотестирования при включении питания) вы можете зайти в **утилиту настройки BIOS**, нажав на клавишу <F2> после получения соответствующей подсказки.

**ПРИМЕЧАНИЕ.** Если эти клавиши нажаты с опозданием и появился экран с логотипом операционной системы, дождитесь появления рабочего стола Microsoft Windows, затем выключите компьютер и повторите попытку.

## **Экраны настройки системы**

В окне **утилиты настройки BIOS** отображается текущая или изменяемая конфигурация для портативного компьютера. Информация разделена на пять меню: **Main** (Основное), **Advanced** (Подробнее), **Security** (Безопасность), **Boot** (Загрузка) и **Exit** (Выход).

Key Functions (Функции клавиш) отображается в нижней части окна **утилиты настройки BIOS** и содержит список клавиш и их функций, относящихся к активному полю программы настройки системы.

## **Варианты настройки системы**

- **ПРИМЕЧАНИЕ.** Не все элементы, описанные в этом разделе, могут присутствовать на экране. Это зависит от компьютера и установленных устройств.
- **ПРИМЕЧАНИЕ.** Для получения обновленной информации по настройке системы см. Руководство по обслуживанию на веб-узле службы поддержки по адресу **support.dell.com/manuals**.

### **Main Menu (Основное меню)**

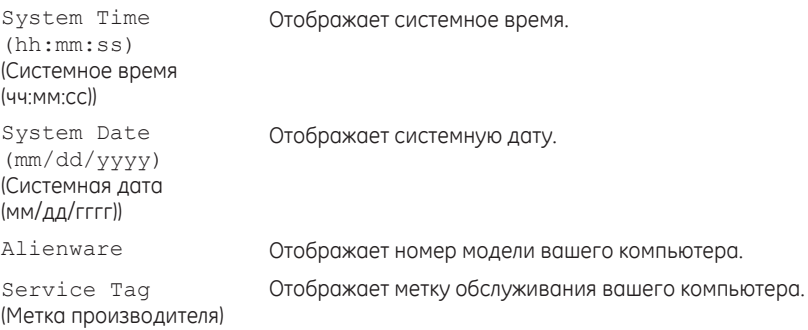

### **Main Menu (Основное меню)**

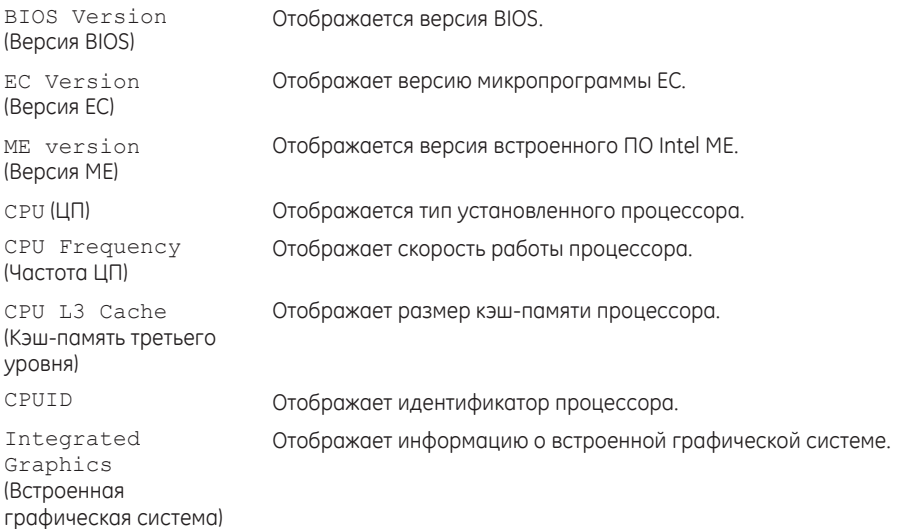

### **Main Menu (Основное меню)**

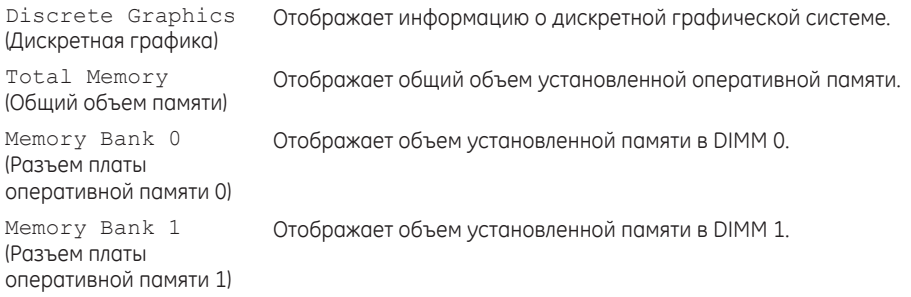

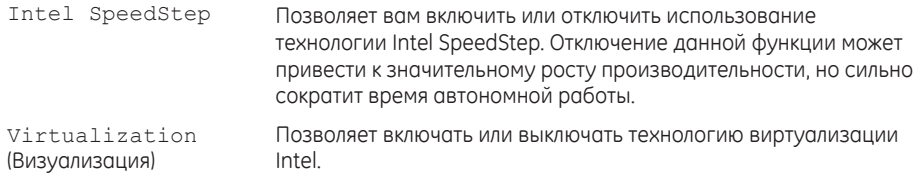

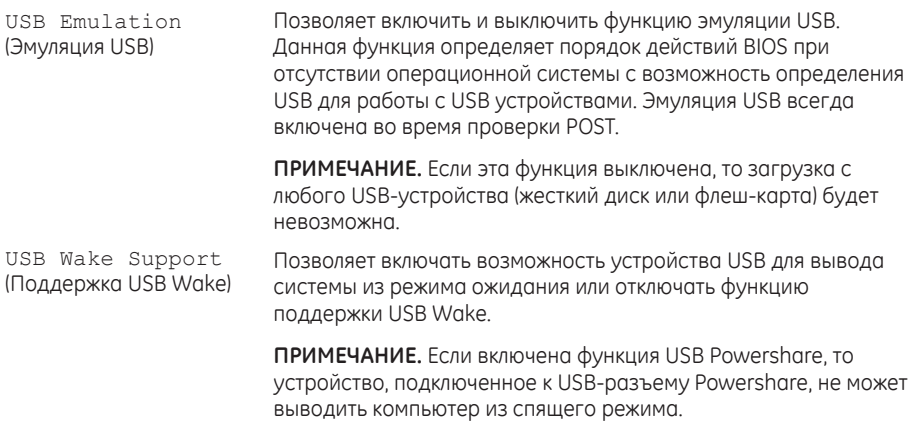

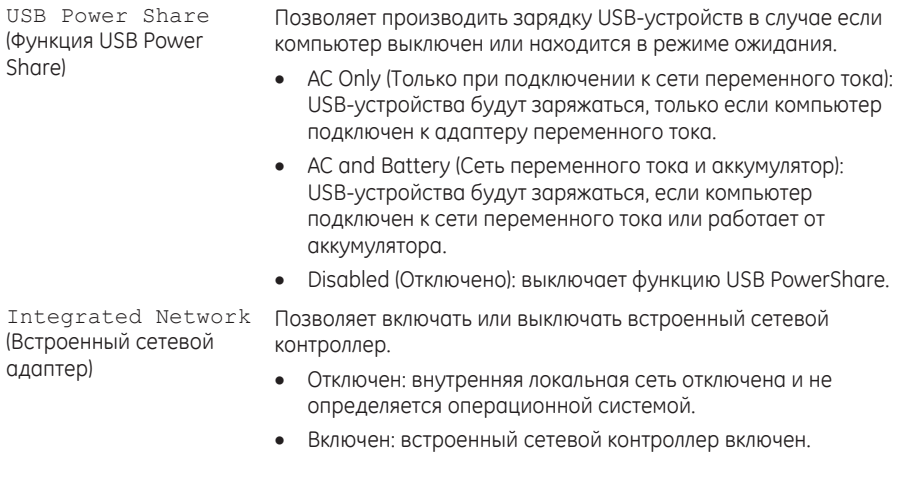

### **Advanced Menu (Подробнее)**

High Definition Audio (Аудио высокого разрешения)

Позволяет включить или выключать внутреннее звуковое устройство высокого разрешения.

- Отключен: внутреннее звуковое устройство отключено и не определяется операционной системой.
- Включен: внутреннее звуковое устройство включено.

Позволяет включать или отключать встроенное устройство для чтения SD-карт.

Позволяет пользователю выполнить настройку параметров в подменю Параметры быстродействия (для получения дополнительной см. «Дополнительные параметры — меню Параметры быстройдействия» на стр. 66).

Позволяет настроить режим работы встроенного контроллера SATA жесткого диска.

- AHCI: SATA настроен для работы в режиме AHCI.
- RAID: STAT настроен для работы в режиме RAID.

SD Card Reader (Устройство для чтения SD-карт)

Performance Options (Опции быстродействия)

SATA Operation (Работа SATA)

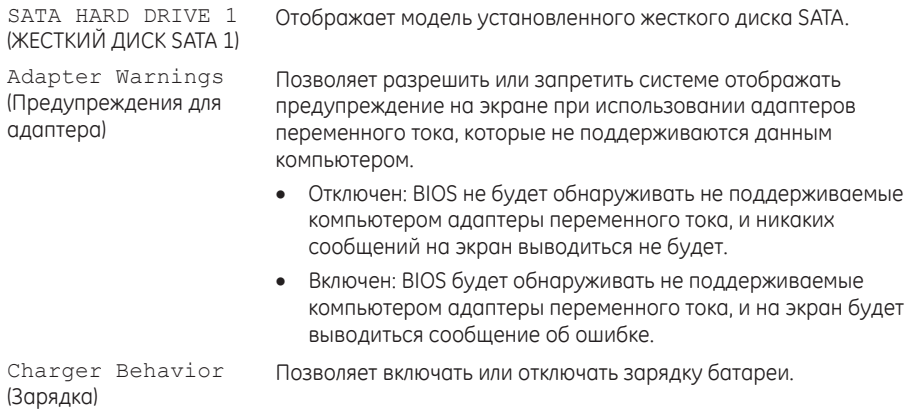

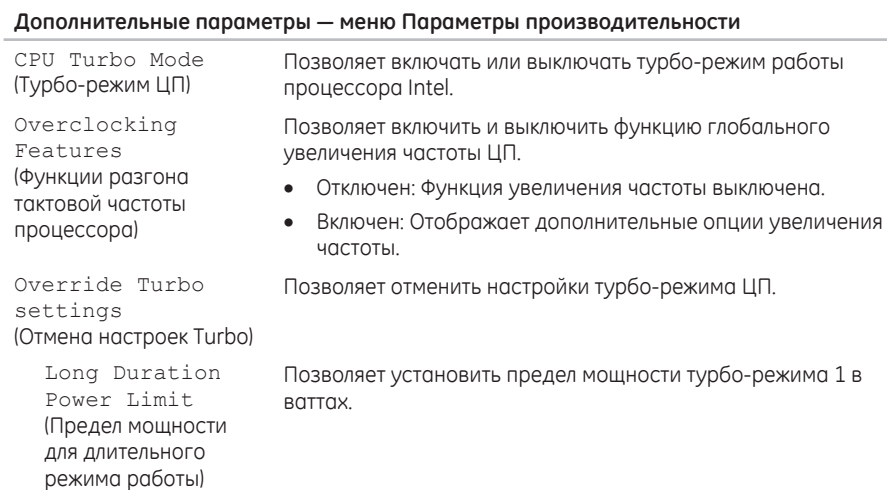

Позволяет установить время работы турбо-режима 1 в секундах.

Long Duration Time Window (Время длительного режима работы)

### **Дополнительные параметры — меню Параметры производительности**

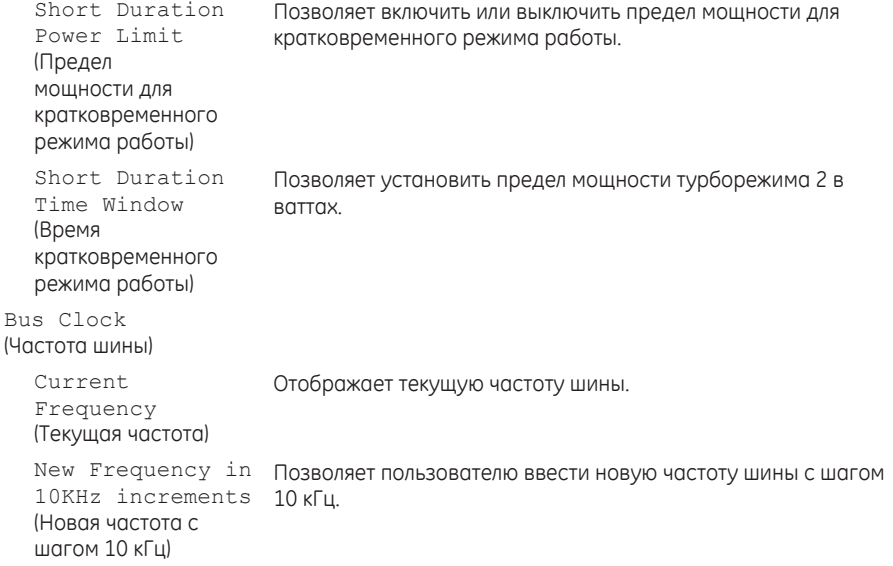

### **Дополнительные параметры — меню Параметры производительности**

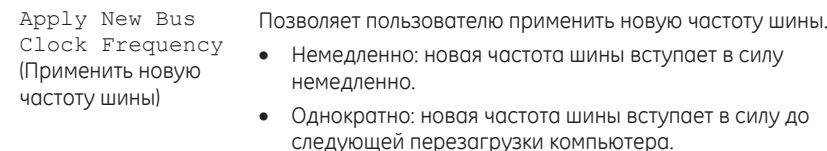

• Постоянно: новая частота шины вступает в силу на постоянной основе после следующей перезагрузки компьютера.

Memory Overclocking (Разгон тактовой частоты памяти)

Memory Override (Поддержка отмены Позволяет включить или выключить поддержку опции отмены настройки памяти.

- Отключен: поддержка опции отмены настройки памяти отключена.
- Включен: отображает дополнительные опции поддержки отмены настроек памяти.

Memory Voltage (Напряжение памяти)

Support

настроек памяти)

Позволяет пользователю увеличить напряжение питания оперативной памяти.

68

### **Дополнительные параметры — меню Параметры производительности**

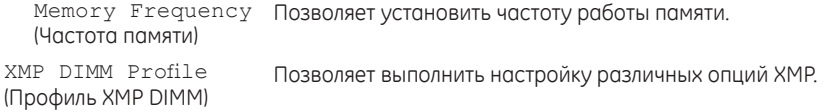

### **Wireless Menu (Меню беспроводных подключений)**

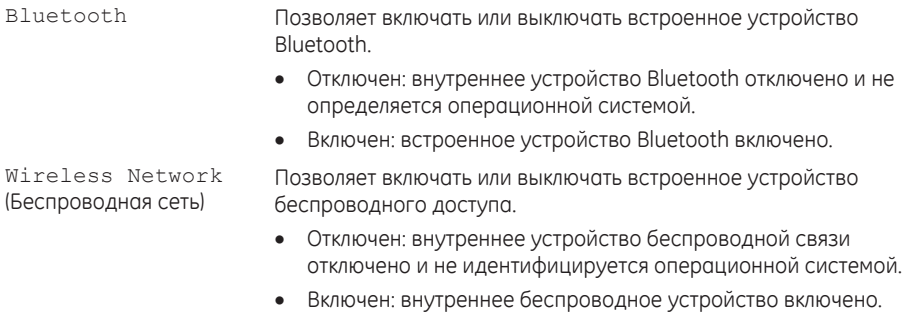

### **Wireless Menu (Меню беспроводных подключений)**

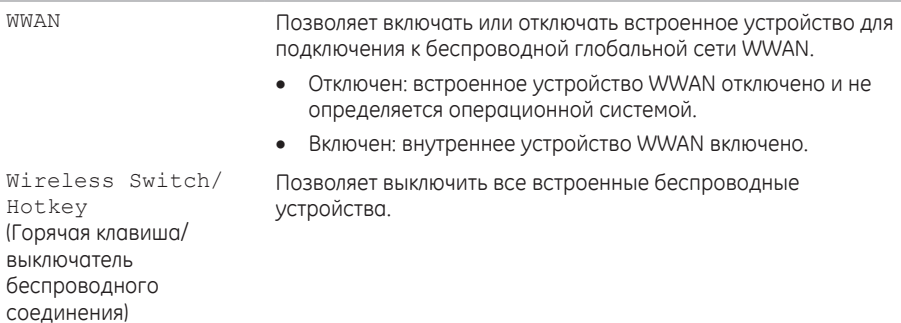
### **Меню безопасности**

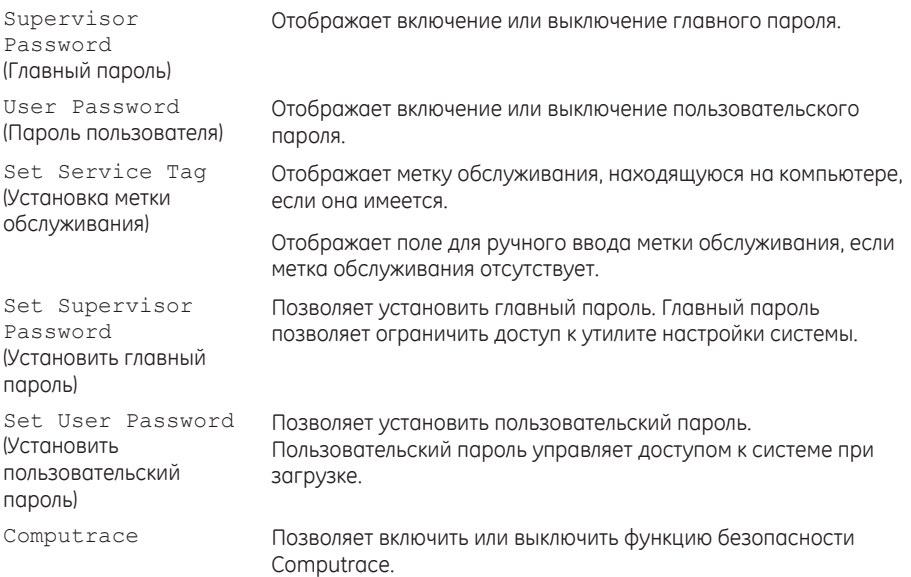

### **Boot Menu (Меню загрузки)**

Используйте кнопки-стрелки «вверх» или «вниз» для установки приоритета загрузочных устройств. Вы можете выбрать из:

- Hard Drive (Жесткий диск)
- USB Storage (Устройство USB для хранения данных)
- CD/DVD (КОМПАКТ-ДИСК/ДИСК DVD)
- Removal Devices (Съемные устройства)
- Network (Сеть)

### **Exit Menu (Меню выхода)**

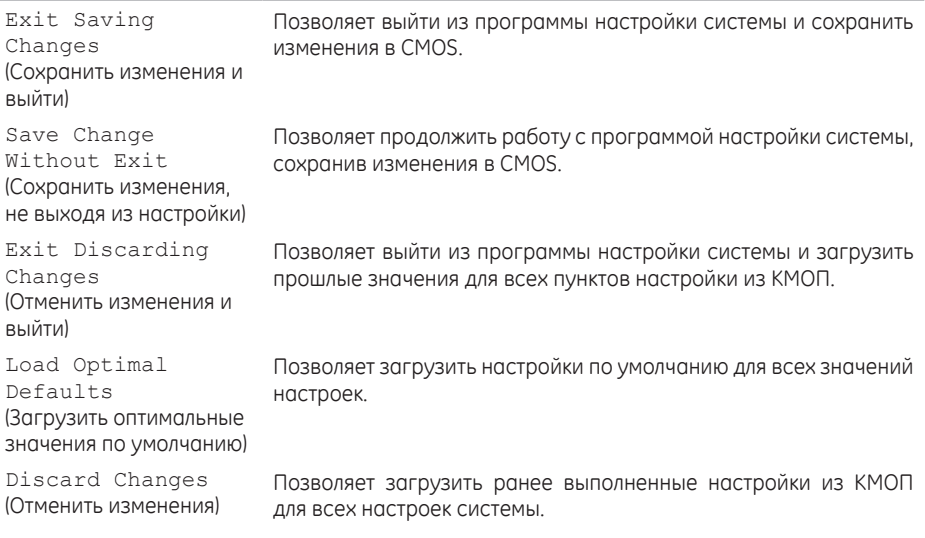

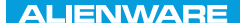

# **"JY NASSWACTA & INATULAL LATATETELE NTALYSTAL** ГЛАВА 4: УСТАНОВКА И ЗАМЕНА ОТДЕЛЬНЫХ ЭЛЕМЕНТОВ

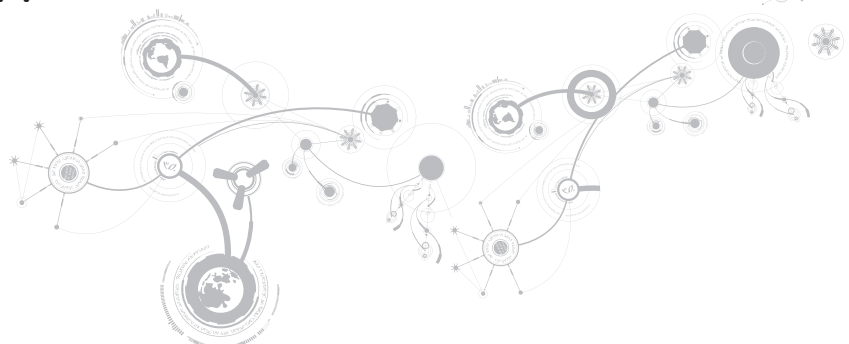

В данной главе приводятся указания и рекомендации по увеличению вычислительной мощности путем установки нового оборудования. Компоненты для компьютера можно приобрести на веб-узле **dell.com** или **alienware.com**.

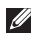

**ПРИМЕЧАНИЕ.** Для получения инструкций по установке всех обслуживаемых компонентов см. *Руководство по обслуживанию* на веб-узле службы поддержки **support.dell.com/manuals**.

## **Перед началом**

В данном разделе приводятся процедуры по снятию и установке компонентов на вашем портативном компьютере. Если не указано иначе, в каждой процедуре подразумевается соблюдение следующих условий:

- Вы выполнили требования «Выключение вашего компьютера» и «Перед началом работы с внутренними компонентами» настоящего раздела.
- Вы ознакомились с требованиями техники безопасности, поставляемыми в комплекте с вашим компьютером.
- Для замены компонента или установки отдельно приобретенного компонента выполните процедуру снятия в обратном порядке.

Данная процедура может потребовать использования следующих инструментов:

- Малая плоская отвертка
- Шуруповерт Phillips

### **Выключение вашего компьютера**

- **ВНИМАНИЕ. Во избежание потери данных сохраните и закройте все открытые файлы и выйдите из всех открытых программ, прежде чем выключать портативный компьютер.**
- 1. Сохраните и закройте все открытые файлы и выйдите из всех программ.
- **2. Нажмите Пуск → Выключение.**

Портативный компьютер выключится после окончания процесса завершения работы операционной системы.

3. Убедитесь, что компьютер и все подключенные к нему устройства выключены. Если компьютер и подсоединенные к нему устройства не выключились автоматически при завершении работы операционной системы, нажмите кнопку питания на 8-10 секунд, пока компьютер не выключится.

## **Перед началом работы с внутренними компонентами**

Выполняйте следующие инструкции по безопасности для защиты своего компьютера и рабочего места от возможного повреждения и обеспечения своей собственной безопасности.

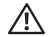

- **ПРЕДУПРЕЖДЕНИЕ. Перед началом работы с внутренними компонентами вашего компьютера сначала ознакомьтесь с правилами техники безопасности по работе с вашим компьютером. Для получения информации по наилучшим способам обеспечения техники безопасности см. домашнюю страницу по соблюдению установленных норм на веб-узле по адресу dell.com/regulatory\_compliance.**
- **ВНИМАНИЕ. Обращайтесь с компонентами и платами осторожно. Не следует дотрагиваться до компонентов и контактов платы. Держите плату за ее края. Держите такие компоненты, как процессор, за края, а не за контакты.**
- **ВНИМАНИЕ. Ремонт компьютера может выполняться только квалифицированным специалистом. На ущерб, вызванный обслуживанием в неуполномоченном Dell сервисном центре, гарантия не распространяется.**
- **ВНИМАНИЕ. Для предотвращения возникновения электростатического разряда, заземлитесь, надев антистатический браслет или периодически прикасаясь к некрашеной металлической поверхности, например, к разъему на задней панели компьютера.**
- ВНИМАНИЕ. При отключении кабеля тяните его за разъем или за язычок, но не за сам кабель. У некоторых кабелей имеются разъемы с фиксирующими лапками; перед отключением кабеля такого типа нажмите на фиксирующие лапки. При разъединении разъемов старайтесь разносить их по прямой, чтобы контакты не погнулись. Аналогично, перед подключением кабеля убедитесь в правильной ориентации и соответствии частей разъемов.
- ВНИМАНИЕ. Во избежание повреждения компьютера перед началом работы с внутренними компонентами компьютера выполните следующие действия.
- 1. Рабочая поверхность должна быть ровной и чистой, чтобы не поцарапать крышку КОМПЬЮТАРО
- 2. Выключите компьютер (для получения дополнительной информации, см. раздел «Выключение компьютера» на странице 77).
- ВНИМАНИЕ. Чтобы отсоединить сетевой кабель, сначала отсоедините кабель от компьютера, а затем отсоедините его от сетевого устройства.
- 3. Отсоедините от портативного компьютера все телефонные или сетевые кабели.
- 4. Нажмите и выньте все установленные карты из устройства для чтения карт.
- 5. Отсоедините компьютер и все внешние устройства от электросети.

#### ВНИМАНИЕ. Во избежание повреждения системной платы перед обслуживанием портативного компьютера необходимо извлечь аккумуляторную батарею из отсека.

- 6. Извлеките аккумулятор из аккумуляторного отсека (для получения дополнительной информации см. раздел «Замена аккумуляторной батареи» на странице 80).
- 7. Нажмите кнопку питания, чтобы снять статическое электричество с системной платы.

# Замена аккумуляторной батареи

Извлечение и замена аккумуляторной батареи не представляет сложности. Перед заменой аккумуляторной батареи убедитесь в том, что компьютер полностью выключен.

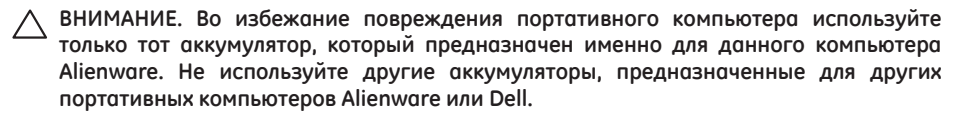

Для снятия аккумуляторной батареи:

- 1. Следуйте инструкциям, приведенным в разделе «Перед началом работы» на стр. 76.
- 2. Выключите портативный компьютер и переверните его.
- 3. Ослабьте два невыпадающих винта, которые крепят отсек для аккумуляторной батареи к корпусу компьютера.
- 4. Сдвиньте крышку корпуса и снимите ее с корпуса компьютера.

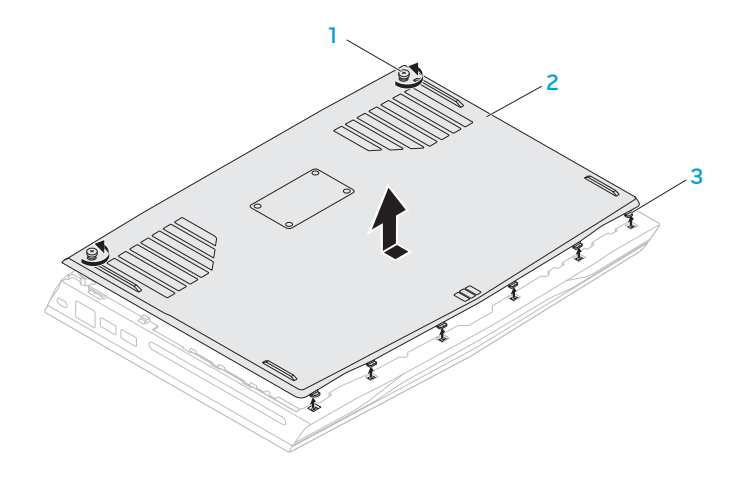

- **Невыпадающие винты (2 шт.)** 3 **защелки (6 шт.)**
- **крышка корпуса**

- 5. Ослабьте два невыпадающих винта, удерживающих отсек для аккумуляторной батареи к корпусу компьютера.
- 6. Отключите кабель аккумуляторной батареи от разъема на системной плате.
- 7. Извлеките аккумуляторную батарею из корпуса компьютера.

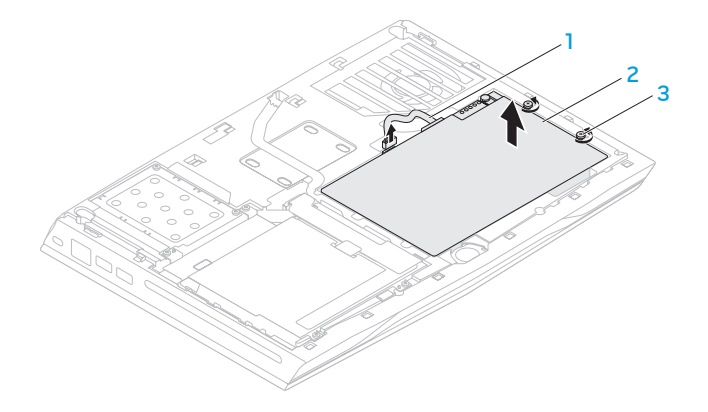

- 1 **кабель аккумуляторной батареи** 3 **Невыпадающие винты (2 шт.)**
	-

2 **Аккумуляторная батарея**

Для замены аккумуляторной батареи:

- 1. Следуйте инструкциям, приведенным в разделе «Перед началом работы» на стр. 76.
- 2. Установите аккумуляторную батарею в отсек для аккумулятора и зажмите два невыпадающих винта, которые крепят аккумуляторную батарею к корпусу компьютера.
- 3. Подключите кабель аккумуляторной батареи к разъему на системной плате.
- 4. Совместите выступы на крышке корпуса с пазами на корпусе компьютера.
- 5. Задвиньте крышку корпуса до щелчка.
- 6. Зажмите два невыпадающих винта, которые крепят отсек для аккумуляторной батареи к корпусу компьютера.

# **Установка дополнительной памяти/замена памяти**

Ваш портативный компьютер оборудован модулем памяти с возможностью настройки. Для наращивания оперативной памяти предусмотрены разъемы для модулей памяти промышленного стандарта JEDEC PC3-12800 (DDR3-1600) SODIMM. В приведенной ниже таблице указаны все возможные способы настройки системной памяти.

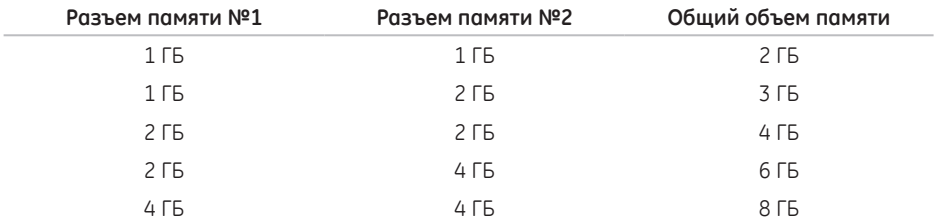

## **Извлечение модулей памяти**

- 1. Следуйте инструкциям, приведенным в разделе «Перед началом работы» на стр. 76.
- 2. Выключите портативный компьютер и переверните его.
- 3. Ослабьте два невыпадающих винта, которые крепят отсек для аккумуляторной батареи к корпусу компьютера.
- 4. Сдвиньте крышку корпуса и снимите ее с корпуса компьютера.
- 5. Извлеките батарею (см. раздел «Замена аккумуляторной батареи» на странице 80).
- 6. Вывинтите невыпадающие винты, которые используются для крепления крышки модуля памяти к корпусу компьютера.
- 7. Извлеките модуль памяти из компьютера.

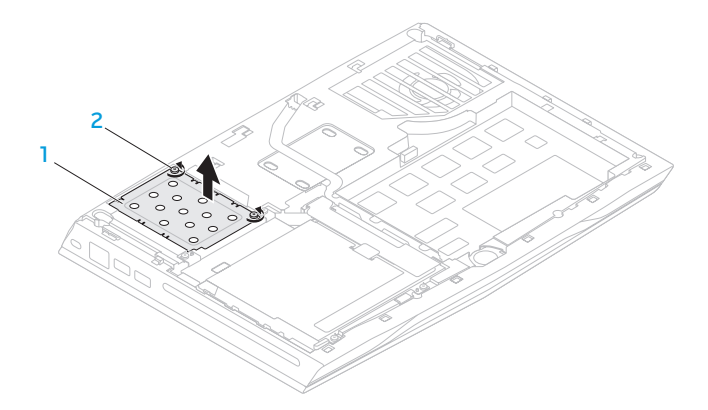

### 1 **крышка модуля памяти** 2 **невыпадающие винты (2)**

- 8. Подушечками пальцев осторожно раскрывайте зажимные клипсы верхнего разъема модуля памяти до тех пор, пока модуль памяти не выскочит.
- 9. Извлеките модуль памяти.

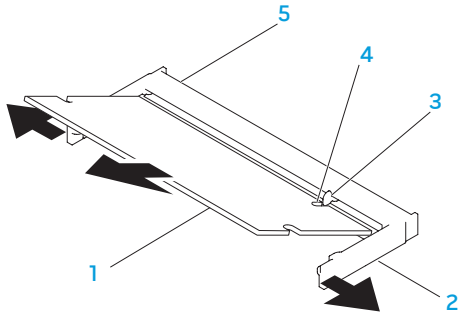

- 1 **Модуль памяти** 4 **Выемка**
- 
- 
- 2 **зажимные клипсы (2)** 5 **Разъем модуля памяти**

### 3 **Выступ**

Для замены модулей памяти повторите действия по извлечению в обратном порядке. Вставляя модуль памяти в разъем, убедитесь, что паз в модуле памяти совпадает с выступом в разъеме.

 $\mathscr{M}$ 

**ПРИМЕЧАНИЕ.** Если необходимо установить модули памяти в два разъема, установите сначала модуль памяти в нижний разъем и лишь затем - в верхний.

- $\mathscr U$
- **ПРИМЕЧАНИЕ.** Возможно, если неправильно установить модуль памяти, компьютер не будет загружаться.

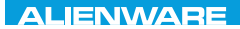

### CHAPTER CONDETA : & TONDUK-

# **РАзДЕЛ 5: УСтРАНЕНИЕ НЕПОЛАДОк**

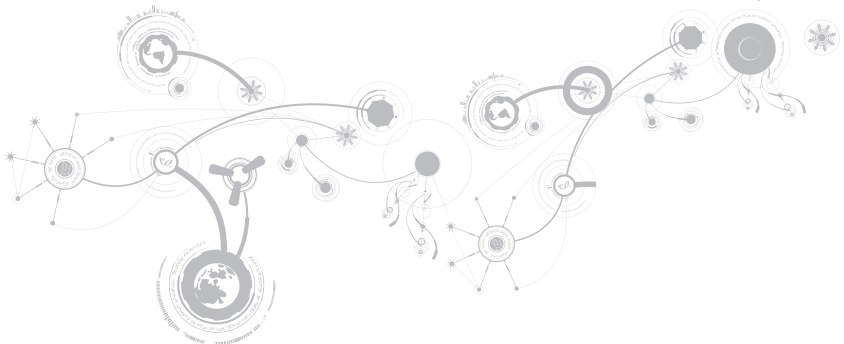

## **Основные полезные советы**

- Питание компьютера не включается: проверить подключение блока питания к рабочей сети питания? Если он подключен к сетевому фильтру, то убедитесь в том, что фильтр работает.
- Подключения: проверьте все кабели и убедитесь в отсутствии ненадежных соединений.
- Экономия энергии: нажатием на кнопку питания на менее чем 4 секунды и убедитесь в том, что ваша система не находится в режиме сна или ожидания. В режиме ожидания индикатор питания сменит свой цвет с синего на черный. В спящем режиме индикатор не будет гореть.
- Яркость: проверьте и отрегулируйте яркость ЖК-экрана нажатием сочетания клавиш <Fn><F4> или <Fn><F5>.
- Выбор дисплея: нажмите сочетание клавиш <Fn><F1> для проверки того, что портативный компьютер не переведен в режим вывода изображения «Только на внешний экран».
- Используйте с портативным компьютеров только поставленный в комплекте адаптер переменного тока.

# Создание резервных копий и общее обслуживание

- Регулярно выполняйте создание резервных копий важных данных и храните копии вашей операционной системы и программного обеспечения в безопасном месте. Не забудьте записать серийные номера, если вы храните их не в оригинальных коробках - например, в футляре для компакт-дисков.
- Запускайте обслуживающие утилиты как можно чаще. Вы можете запланировать выполнения данных утилит на время простоя вашего компьютера. Для этого вы можете использовать предоставляемые вместе с операционной системой утилиты или же приобрести более мощное специализированное программное обеспечение.
- Выпишете ваши пароли и храните их в безопасном месте (не в вашем компьютере). Это особенно важно в том случае, если вы пожелаете защитить с помощью пароля системный BIOS и операционную систему.
- Записывайте важнейшие настройки, например, настройки сети, коммутируемого доступа, почты и доступа в Интернет.

### При выполнении поиска и устранения неисправностей на вашем компьютере выполняйте следующие указания по обеспечению безопасности:

- До того, как прикоснуться к внутренним компонентам компьютера, следует дотронуться до некрашеной части корпуса. Таким образом вы снимите накопившийся заряд статического электричества, который может повредить ваш компьютер.
- Выключите компьютер и все подключенные периферийные устройства.
- Отключите все подключенные к компьютеру периферийные устройства.

### Необходимо проверить:

- Убедиться в том, что кабель адаптера переменного тока надежно подключен к компьютеру и заземленной трехштырьковой розетке. Убедиться в работоспособности розетки.
- Убедиться в том, что ИБП или удлинитель включен (если применимо).
- Если периферийные устройства (например, клавиатура, мышь, принтер и т.п.) не работают, убедитесь, что они правильно подключены.
- Если перед возникновением проблемы была выполнена установка или извлечение компонентов компьютера, то убедитесь в правильности проведения процедуры установки.
- В случае возникновения на экране сообщения об ошибке запишите точный текст сообщения об ошибке перед звонком в службу технической поддержки Alienware для облегчения диагностики и устранения неисправности.
- Если в программе появится сообщение об ошибке, обратитесь к документации программы.

## **Программные диагностические инструменты Расширенная проверка системы перед загрузкой (ePSA)**

Компьютер запускает расширенную проверку системы перед загрузкой (ePSA), которая представляет собой последовательность первоначальных тестов системной платы, клавиатуры, дисплея, памяти, жесткого диска и т.п.

Вызов проверки ePSA:

- 1. Включите (или перезагрузите) компьютер.
- 2. Когда на экране появится логотип Alienware, сразу нажмите клавишу <F12>.
- - **ПРИМЕЧАНИЕ.** Если эти клавиши нажаты с опозданием и появился экран с логотипом операционной системы, дождитесь появления рабочего стола Microsoft Windows, затем выключите компьютер и повторите попытку.
- 3. Выберите пункт **Diagnostics** (Диагностика) в загрузочном меню и нажмите клавишу <Enter>.

#### **РАЗДЕЛ 5: УСТРАНЕНИЕ НЕПОЛАДОК**

Во время проверки отвечайте на вопросы, отображаемые на экране.

- Если обнаружен какой-либо сбой, компьютер останавливается и выдает звуковой сигнал. Чтобы остановить тестирование и перезагрузить компьютер, нажмите клавишу <n>. Чтобы перейти к следующему тесту, нажмите клавишу <y>. Чтобы повторно протестировать неисправный компонент, нажмите клавишу <r>.
- Если при проведении проверки системы перед загрузкой будут обнаружены неполадки, запишите коды ошибки и обратитесь в корпорацию Alienware (для получения подробной информации см. раздел «Как связаться с Alienware» на стр. 129).

После полного окончания расширенной проверки системы перед загрузкой будет выведено сообщение "Do you want to run the remaining memory tests? This will take about 30 minutes or more. Do you want to continue? (Recommended)." (Вы хотите запустить проверку оставшейся части памяти? Данная процедура займет более 30 минут. Желаете продолжить? (Рекомендуется)).

Если у вас возникли проблемы с памятью, нажмите <y>, в противном случае нажмите <n>. Отобразится следующее сообщение: "Enhanced Pre-boot System Assessment complete."

Нажмите <o> для перезагрузки компьютера.

## **Ответы на частые вопросы**

## **Проблемы с запуском компьютера**

### **компьютер не проходит тест POST**

Тест POST (самотестирование после включения питания) выполняет проверку компьютера и гарантирует соответствие всем требованиям системы, а также надлежащую работу аппаратного обеспечения до продолжения процесса загрузки. Если компьютер проходит тест POST, процесс загрузки продолжается в нормальном режиме. Тем не менее, если компьютер не проходит тест POST, издается один сигнал для сообщения об общей неисправности, а также на экран выводится сообщение об ошибке. Для получения помощи обращайтесь в службу поддержки Alienware (для получения более подробной информации см. «Как связаться с Alienware» на стр. 129).

### **компьютер не отвечает на запросы/появляется экран темно синего цвета**

**ВНИМАНИЕ. Если вы не смогли завершить работу системы, данные могут быть потеряны.**

Если компьютер не реагирует на нажатие клавиш на клавиатуре или перемещение мыши, нажмите кнопку питания не менее чем на 6 секунд, пока компьютер не выключится, затем перезагрузите компьютер.

**I ПРИМЕЧАНИЕ.** После перезагрузки компьютера может запуститься программа chkdsk. Следуйте инструкциям на экране.

## **Неполадки с программным обеспечением**

### **Приложение не отвечает на запросы или часто прекращает работу**

#### **завершите программу:**

- 1. Нажмите <Ctrl><Shift><Esc> одновременно.
- 2. Перейдите на вкладку **Приложения** и выберите программу, которая не отвечает.
- 3. Нажмите кнопку **завершить задачу**.

**Обратитесь к документации по программе.**

**Если необходимо, удалите и заново установите программу.**

## **Программа разработана для более ранних версий операционной системы Microsoft Windows**

#### **запустите мастер совместимости программ:**

Мастер совместимости программ **Program Compatibility Wizard** помогает настроить приложение таким образом, что оно работает в среде, подобной более ранним версиям операционной среды Microsoft Windows.

- 1. Нажмите **Пуск <sup>©</sup> → Панель управления→ Программы→ Программы и функции→ Использовать более раннюю программу с данной версией Windows**.
- 2. В окне приветствия нажмите кнопку **Далее**.
- 3. Следуйте инструкциям на экране.

### Другие проблемы с программным обеспечением

Сразу же создайте резервные копии файлов.

Используйте антивирусное программное обеспечение для проверки жестких дисков или компакт-дисков.

Сохраните и закройте все открытые файлы или программы, а затем завершите работу компьютера с помощью меню.

Сканирование компьютера для поиска шпионского программного обеспечения:

Если производительность компьютера ухудшилась, на экране часто появляются окна с рекламой или имеются проблемы подключения к Интернету, то, вероятно, компьютер заражен шпионским программным обеспечением. Воспользуйтесь антивирусной программой, в которую входит защита от шпионского программного обеспечения (может потребоваться обновление программы), чтобы выполнить сканирование компьютера и удалить шпионские программы.

#### Запустите диагностику ePSA:

Если все тесты пройдены успешно, ошибка связана с программным обеспечением.

#### **РАЗДЕЛ 5: УСТРАНЕНИЕ НЕПОЛАДОК**

**Прочитайте документацию по программе или обратитесь к производителю за информацией по устранению неисправностей:**

- Убедитесь, что программа совместима с операционной системой, установленной на компьютере.
- Убедитесь, что компьютер соответствует минимальным требованиям к оборудованию, необходимым для запуска программного обеспечения. Информацию см. в документации по программе.
- Убедитесь, что программа была правильно установлена и настроена.
- Убедитесь, что драйверы устройств не конфликтуют с программой.
- Если необходимо, удалите и заново установите программу.

## **Проблемы с жестким диском**

### **Дайте компьютеру остыть перед повторным включением**

Горячий накопитель на жестких дисках может мешать запуску операционной системы. Прежде чем включать компьютер, попробуйте дать ему остыть до комнатной температуры.

### **запустите программу проверки диска**

- 1. Нажмите **Пуск** <del><sup>●</sup> → Компьютер</del>.
- 2. Щелкните правой кнопкой мыши **Локальный диск C:**.
- 3. Нажмите **Свойства**→ **Инструменты**→ **Проверить сейчас**. Если появляется окно **контроль учетных записей пользователей**, нажмите **Далее**.
- 4. Следуйте инструкциям на экране.

## **Проблемы с памятью**

### **При запуске обнаруживаются ошибки памяти**

Убедитесь в правильности расположения и ориентации модулей памяти. Если возможно, повторно установите подули памяти в разъемах (см. «Установка дополнительной памяти/ замена памяти» на стр. 84).

## **Неполадки при работе дисплея**

### **Нет изображения на дисплее**

**ПРИМЕЧАНИЕ.** Если используется программа, которая требует более высокого  $\mathscr{U}$ разрешения, чем поддерживается компьютером, рекомендуется подключить к компьютеру внешний монитор.

#### **Возможно, компьютер находится в энергосберегающем режиме.**

Для перехода в нормальный режим работы нажмите на любую клавишу или на кнопку питания.

#### **Переключите видеоизображение.**

Если к компьютеру подключен внешний монитор, для переключения изображения на дисплей нажмите комбинацию клавиш <Fn><F1>.

## **Проблемы, связанные с питанием**

### **При нажатии на кнопку питания компьютер не включается**

- Если блок питания подключен к фильтру или ИБП, убедитесь, что они надежно подсоединены к сети электропитания, включены и работают правильно.
- Проверьте правильную работу розетки при помощи другого устройства, например, заведомо исправного радиоприемника или лампы. Если розетка не работает, вызовите электрика или свяжитесь с поставщиком электроэнергии для оказания дальнейшей помощи.
- Если проблема не устраняется, обращайтесь в службу поддержки Alienware (для получения более подробной информации см. «Как связаться с Alienware» на стр. 129).

### РАЗДЕЛ 5: УСТРАНЕНИЕ НЕПОЛАДОК

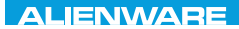

### $\Delta$ XVTX $\ell$ E $\Omega$ :  $\Delta$ a $\Delta$ a $\ell$ T $\ell$  E $\Delta$ 37 $\ell$ Ka

# **РАзДЕЛ 6: ВОССтАНОВЛЕНИЕ СИСтЕМы**

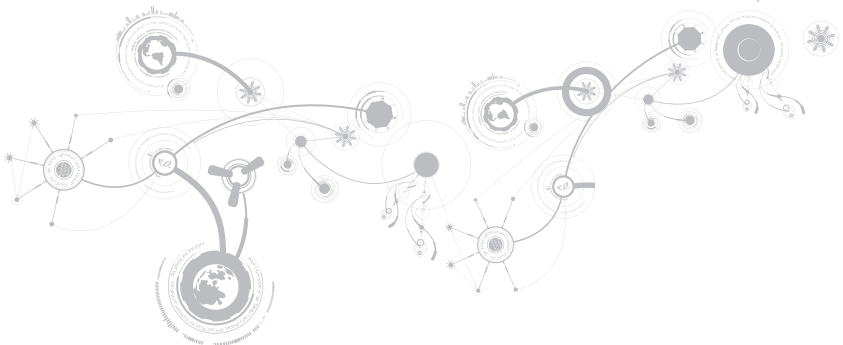

# **AlienRespawn**

- **ВНИМАНИЕ. Применение AlienRespawn приведет к безвозвратному удалению всех программ и драйверов, установка которых была произведена после покупки компьютера. Перед использованием функции AlienRespawn создайте резервную копию приложений, которые необходимо установить на компьютер. Используйте функцию AlienRespawn только в том случае, если проблему с операционной системой не удалось решить с помощью функции восстановления системы.**
- **ВНИМАНИЕ. Несмотря на то, что функция AlienRespawn разработана для сохранения всех файлов данных на компьютере, рекомендуется создать резервную копию своих файлов данных перед использованием функции AlienRespawn.**

Вы можете использовать функцию AlienRespawn для восстановления того рабочего состояния жесткого диска, которое было в момент покупки компьютера, сохраняя при этом файлы данных.

AlienRespawn позволяет создать резервную копию и восстановить более раннее рабочее состояние компьютера.
## **AlienRespawn Basic**

Для того, чтобы восстановить заводской образ, сохраняя файлы данных:

- 1. Выключите компьютер.
- 2. Отключите все подключенные к компьютеру устройства (например, дисковод USB, принтер и т.д.) и удалите все недавно установленное внутреннее аппаратное обеспечение.

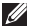

- **ПРИМЕЧАНИЕ.** Не отсоединяйте кабель адаптера переменного тока.
- 3. Включите ваш компьютер.
- 4. После появления логотипа Alienware нажмите кнопку <F8> несколько раз для открытия окна **Дополнительные параметры загрузки**.
- **ПРИМЕЧАНИЕ.** Если эти клавиши нажаты с опозданием и появился экран с логотипом  $\mathscr{U}$ операционной системы, дождитесь появления рабочего стола Microsoft Windows, затем выключите компьютер и повторите попытку.
- 5. Выберите **Восстановить компьютер**.
- 6. Выберите **AlienRespawn and Emergency Backup** в меню **System Recovery Options** и следуйте экранным подсказкам.
- **ПРИМЕЧАНИЕ.** Для выполнения процесса восстановления может потребоваться час или **I** более в зависимости от объема восстанавливаемых данных.
- $\mathscr{U}$ **ПРИМЕЧАНИЕ.** Для получения более подробной информации о функции AlienRespawn см. статью 353560 в базе знаний на веб-узле службы поддержки Dell по адресу **support.dell.com**.

# **Обновление до AlienRespawn Professional**

AlienRespawn обеспечивает дополнительные функции, позволяющие:

- Создавать резервную копию и восстанавливать состояние компьютера в зависимости от типов файлов.
- Создавать резервную копию файлов на локальном накопителе.
- Составлять график автоматического создания резервных копий.

Обновлять программу до AlienRespawn Professional:

- 1. В области уведомлений рабочего стола дважды щелкните ярлык AlienRespawn
- 2. Нажмите кнопку **Upgrade Now!**.
- 3. Следуйте инструкциям на экране.

## **Dell DataSafe Online Backup (Опция)**

**ПРИМЕЧАНИЕ.** Dell DataSafe Online поддерживается только на компьютерах с операционной системой Windows.

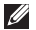

**ПРИМЕЧАНИЕ.** Для быстрой загрузки и пересылки рекомендуется использовать широкополосное соединение.

Dell DataSafe Online представляет собой сервис для автоматического резервного копирования и восстановления данных, который помогает защитить ваши данные и другие важные файлы в случае различных происшествий: кражи, пожара или стихийных бедствий. Вы можете получить доступ к этой службе с помощью вашего компьютера, используя учетную запись, защищенную паролем.

Для получения дополнительной информации перейдите на страницу **delldatasafe.com**.

Планировать создание архивов данных:

- 1. Дважды щелкните мышкой ярлык Dell DataSafe Online  $\bullet$ на панели задач.
- 2. Следуйте инструкциям, появляющимся на экране.

# **My Dell Downloads**

#### **ПРИМЕЧАНИЕ. My Dell Downloads** может быть недоступна для некоторых регионов.

В состав программного обеспечения, предустановленного на вашем компьютере, не входят программы для создания резервной копии на CD/DVD. Это программное обеспечение доступно на веб-странице My Dell Downloads. С этой страницы вы можете загрузить доступное программное обеспечение для переустановки или создания собственного носителя с резервной копией.

Регистрация и использование функции My Dell Downloads:

- 1. Зайдите на веб-страницу **DownloadStore.dell.com/media**.
- 2. Пользуясь экранными подсказками, зарегистрируйтесь и загрузите программное обеспечение.
- 3. Переустановите программное обеспечение или создайте носитель с резервной копией для последующего использования.

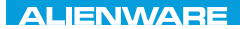

## $C$ FAXVANA SPECIFICATIONS  $\mathcal{L}$

# **РАзДЕЛ 7: тЕХНИЧЕСкИЕ ХАРАктЕРИСтИкИ**

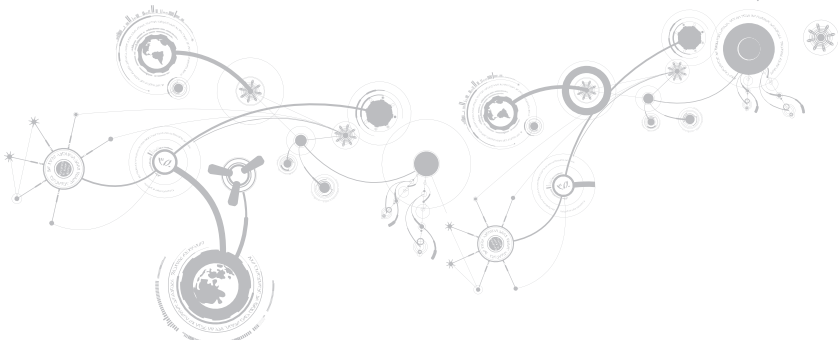

#### **Модель компьютера**

Alienware M14x

#### **Размеры**

Высота

Масса с батареей из 8 аккумуляторов и оптическим дисководом (не менее)

Передняя часть 37,80 мм (1,49 дюйма)

Задняя часть 37,80 мм (1,49 дюйма)

Ширина 337,00 мм (13,27 дюйма)

Глубина 258,34 мм (10,17 дюйма)

2,88 кг (6,35 фунтов)

**ПРИМЕЧАНИЕ.** Вес вашего портативного компьютера будет отличаться в зависимости от заказанных параметров и изменчивости производственного процесса.

#### **Процессор и набор микросхем**

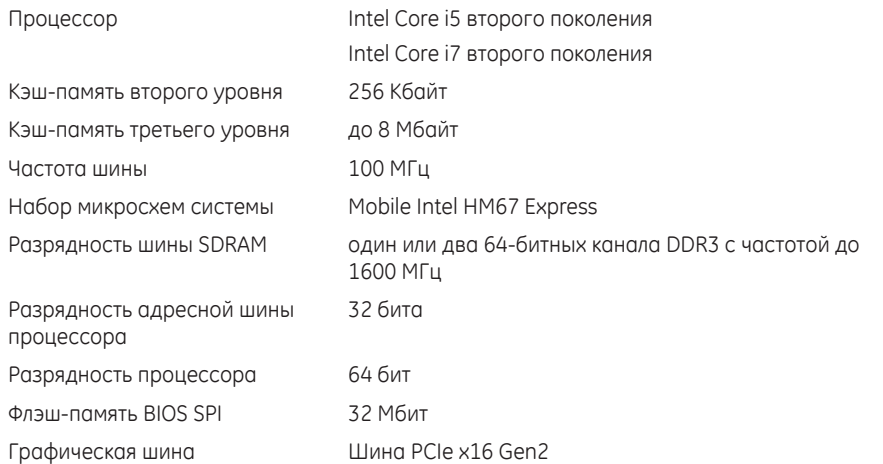

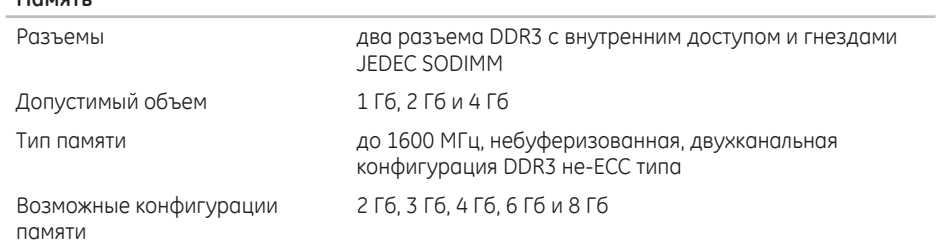

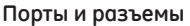

**Память**

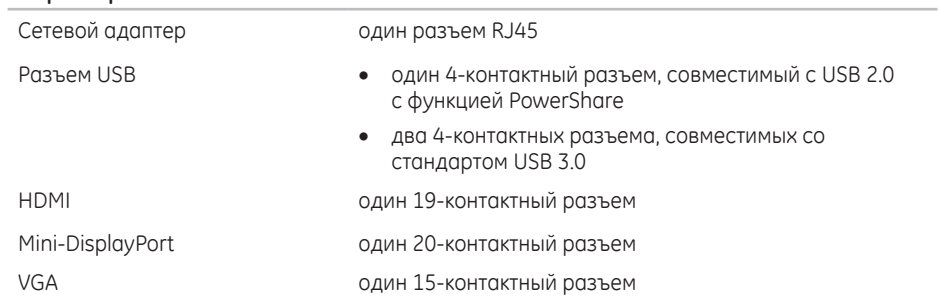

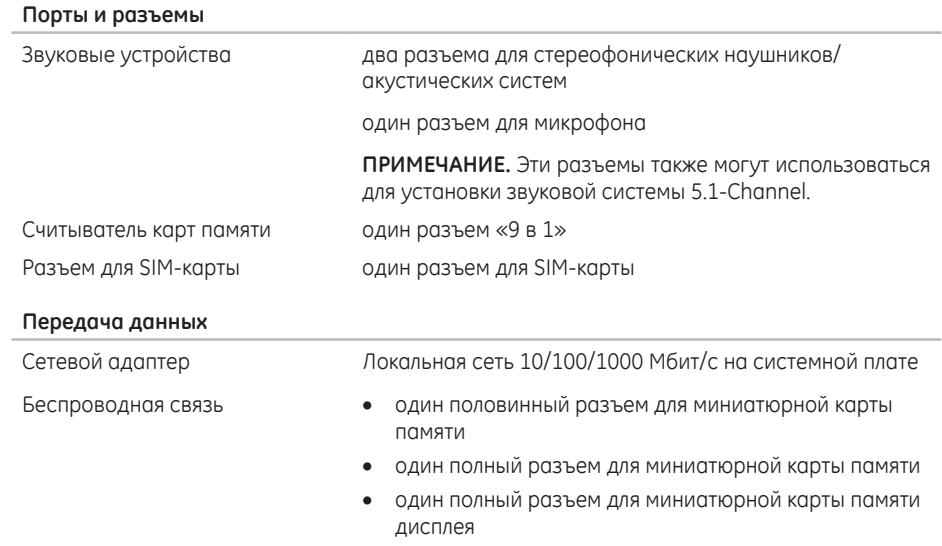

• Bluetooth; Intel Wireless Display (опция); SiBeam WirelessHD (опция); 3G Wireless Internet (опция); 4G Wireless Internet (опция)

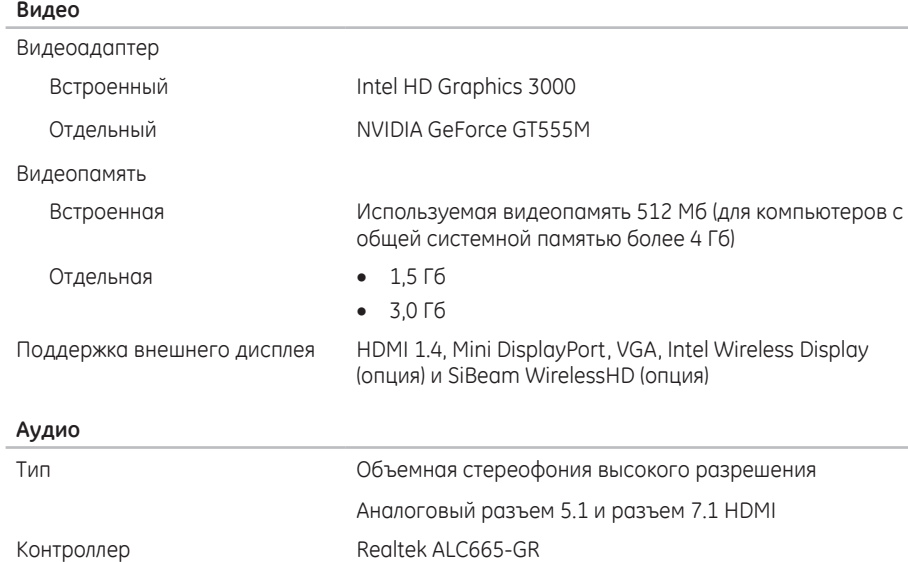

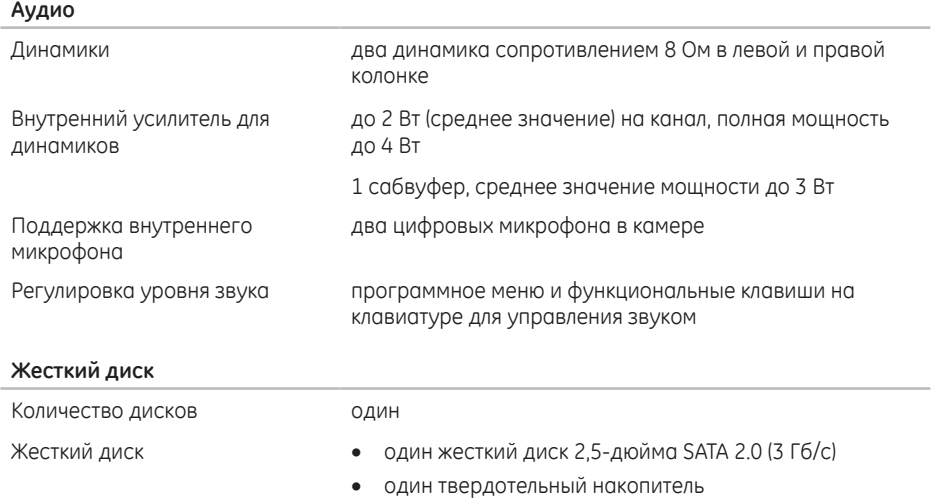

#### **Считыватель карт памяти**

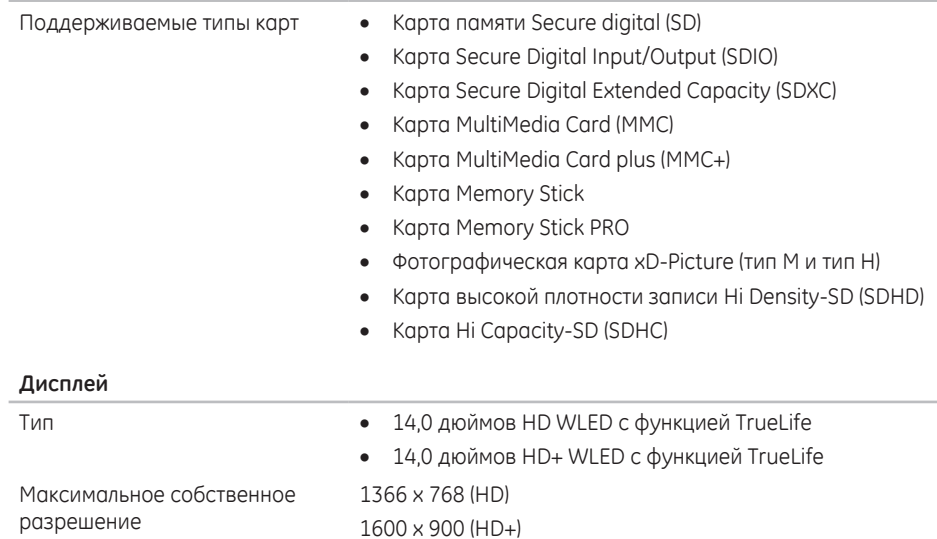

#### **Дисплей**

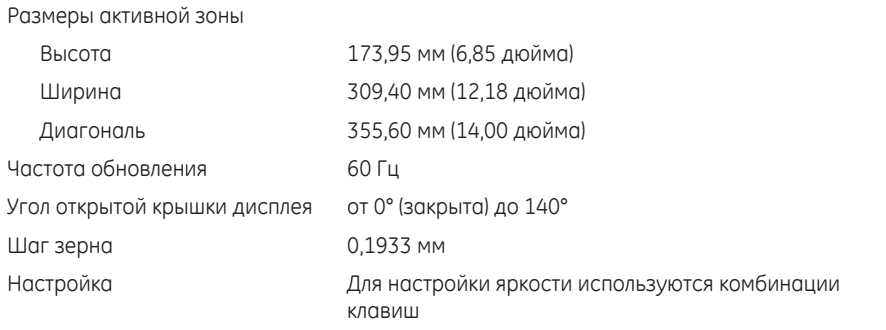

#### **клавиатура (с подсветкой)**

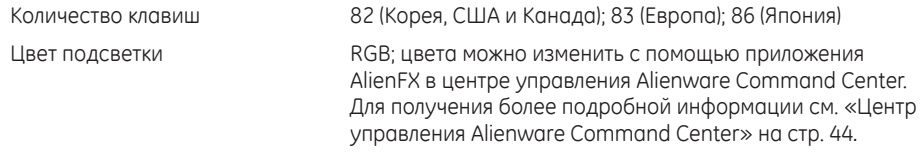

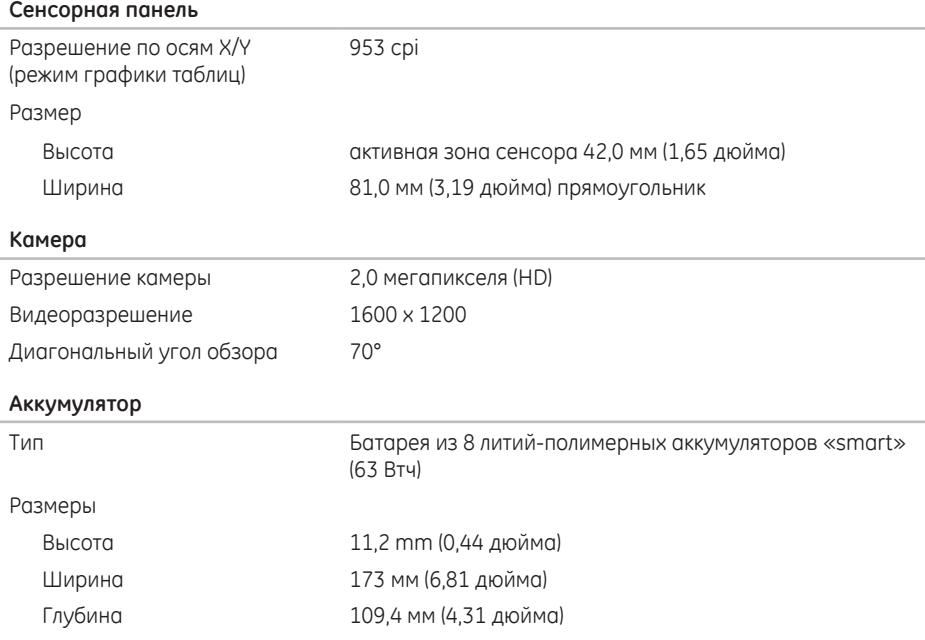

#### **Аккумулятор**

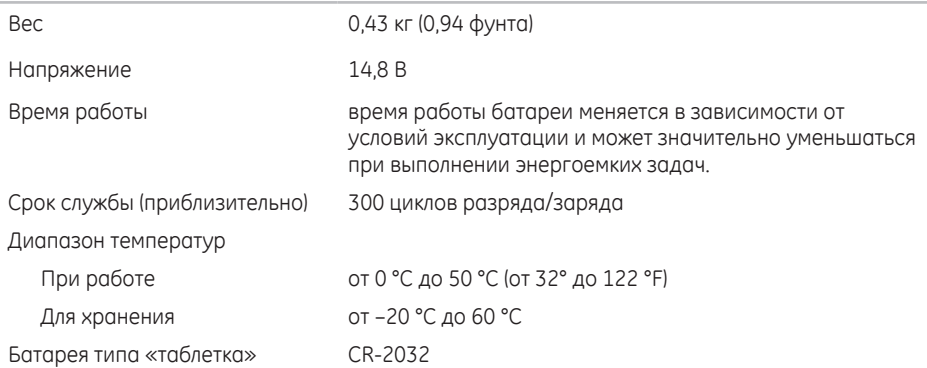

#### **Адаптер переменного тока**

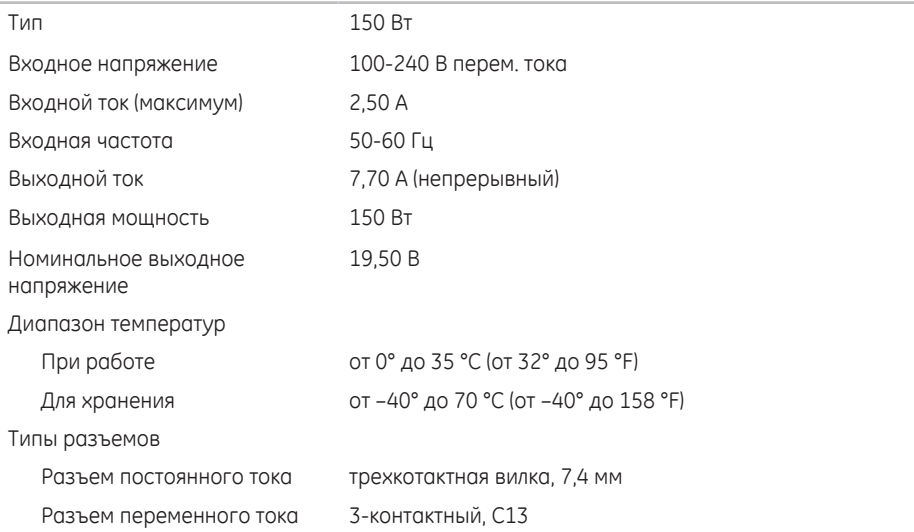

#### **Условия работы компьютера**

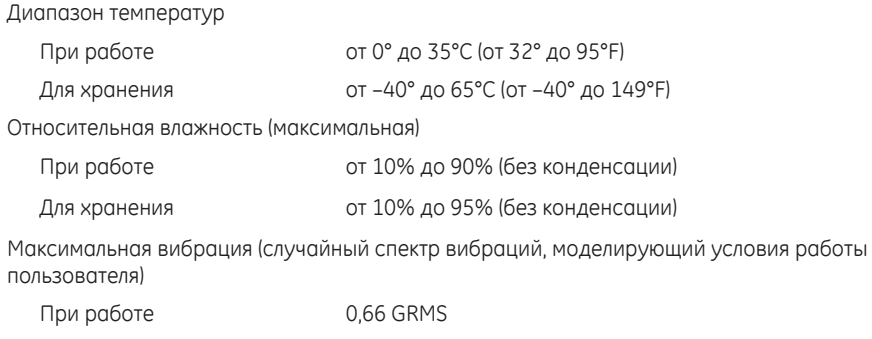

Для хранения 1,3 GRMS

#### **Условия работы компьютера**

Максимальный удар (при работе - измеряется при нахождении жесткого диска в рабочем режиме с помощью полусинусоидального импульса длительностью 2 мс. Также измеряется при исходном положении головки накопителя на жестких дисках и при полусинусоидальном импульсе 2 мс, при хранении).

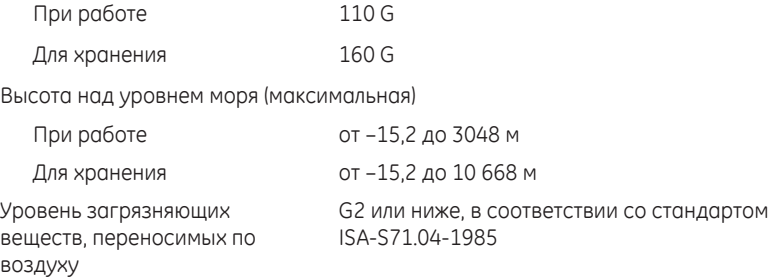

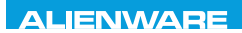

## **APPENDIX**

# **ПРИЛОЖЕНИЕ**

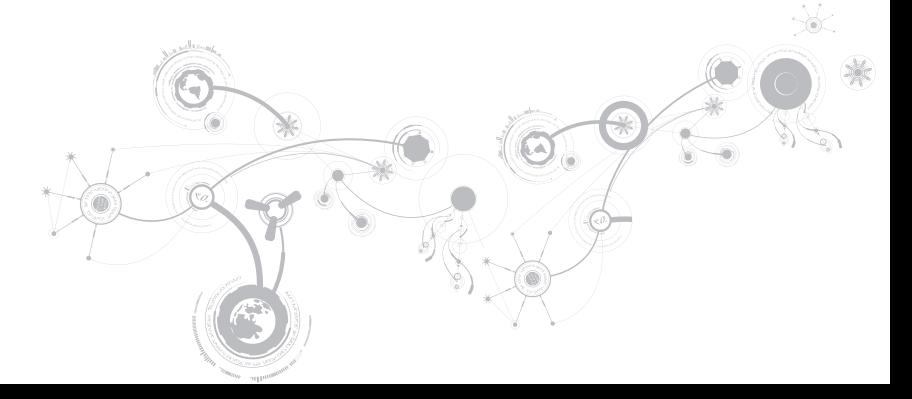

# **ОБЩИЕ ПРАВИЛА тЕХНИкИ БЕзОПАСНОСтИ И ИСПОЛЬзОВАНИЯ ЭЛЕктРИЧЕСкИХ УСтРОЙСтВ**

## **Установка компьютера**

- Перед началом эксплуатации вашего компьютера ознакомьтесь с указаниями, приведенными на корпусе вашего компьютера и в документации.
- Сохраните инструкции по технике безопасности и эксплуатации.
- Запрещается использовать данное устройство возле воды или источника тепла.
- Всегда устанавливайте компьютер на устойчивую рабочую поверхность.
- Подключайте компьютер только к такому типу источника питания, который указан на паспортной табличке изделия.
- Не допускайте блокировки или закрытия любых отверстий или вентиляторов на корпусе компьютера. Они необходимы для обеспечения циркуляции воздуха.
- Не вставляйте какие-либо предметы в вентиляционные отверстия в корпусе.
- Убедитесь в том, что во время эксплуатации ваш компьютер заземлен надлежащим образом.
- Не пытайтесь подключить ваш компьютер к розетке без надлежащего заземления.
- Если вы используете электрический удлинитель, то убедитесь в том, что общий потребляемый компьютером номинальный ток не превышает максимально допустимое значение для электрического удлинителя.

### **Использование компьютера**

- Уложите все кабели и шнур питания таким образом, чтобы избежать возможного падения или помех. Не допускайте размещения каких-либо предметов на шнуре электропитания.
- Не допускайте попадания какой-либо жидкости на поверхность или внутрь вашего компьютера.
- Перед перемещением вашего компьютера всегда отключайте все шнуры питания, модемные и прочие кабели от стенных розеток для того, чтобы не допустить поражения электрическим током.

## **Опасность электростатического разряда (ESD)**

Если не предпринять мер предосторожности, то электростатический разряд (ESD) может повредить электронные компоненты внутри компьютера. Возникновение электростатических разрядов вызывается статическим электричеством, а нанесенные повреждения обычно носят необратимый характер.

Специалисты по компьютерной технике обычно используют специальную подключенную к корпусу компьютера заземляющую манжету, чтобы избежать повреждений компонентов статическим электричеством. В целях уменьшения опасности повреждений вследствие электростатического разряда:

- Перед началом проведения работ необходимо отключить питание вашего компьютера и подождать несколько минут.
- Прикоснитесь к корпусу компьютера для снятия электростатического заряда со своего тела.

#### **ПРИЛОЖЕНИЕ**

- Не ходите по комнате во время выполнения замены компонентов внутри корпуса, особенно если пол покрыт ковром, или в помещении с низкой температурой и влажностью.
- Дотрагивайтесь только до тех компонентов, замену которых необходимо выполнить.
- Если вы по какой-либо причине извлекли периферийные платы, то поместите их на снятую часть компьютерного корпуса. Не прикасайтесь к краевым соединителям в нижней части платы, которые подключаются к системной плате.

## **Общие правила техники безопасности**

- Механические удары: ни при каких условиях не подвергайте ваш компьютер воздействию сильных механических ударов. Небрежное обращение с вашим компьютером может привести к его повреждению. Гарантия не распространяется на повреждения, возникшие в результате удара.
- Поражение электрическим током: компьютер в закрытом корпусе безопасен. Ваш компьютер имеет встроенную защиту от большинства сбоев электропитания.

## **Свяжитесь с Alienware в следующих случаях**

- Повреждена батарея, шнур питания или вилка.
- При попадании в ваш компьютер жидкости.
- В случае падения вашего компьютера или повреждения его корпуса.
- В случае невозможности нормальной работы вашего компьютера при соблюдении всех указаний инструкции по эксплуатации.

### **запасные компоненты или комплектующие детали**

Рекомендуется использовать только те запасные части и принадлежности, которые рекомендует компания Alienware.

# **как связаться с компанией Alienware**

Для клиентов в США/Канаде: тел. 1-800-ALIENWARE.

**ПРИМЕЧАНИЕ.** При отсутствии действующего подключения к Интернету контактную  $\mathbb{Z}$ информацию можно найти в счете на приобретенный товар, упаковочном листе, счете или каталоге продуктов Dell.

Dell предоставляет интерактивную поддержку и поддержку клиентов по телефону, а также другие виды услуг. Поскольку доступность услуг зависит от страны и продукта, некоторые услуги могут быть недоступны в вашем регионе.

Чтобы обратиться в Dell по вопросам продажи, технической поддержки или обслуживания клиентов,

- 1. См. веб-узел **dell.com/contactdell**.
- 2. Выберите страну или регион.
- 3. Выберите ссылку на соответствующую услугу или поддержку.
- 4. Выберите наиболее удобный способ обращения в Dell.

#### **ПРИЛОЖЕНИЕ**

# **Веб-узлы**

Информацию о продуктах и услугах Alienware можно получить на следующих веб-узлах:

- **dell.com**
- **dell.com/ap** (только для стран Азиатско-Тихоокеанского региона)
- **dell.com/jp** (только для Японии)
- **euro.dell.com** (только для Европы)
- **dell.com/la** (для стран Латинской Америки и Карибского бассейна)
- **dell.ca** (только для Канады)

Связаться со службой поддержки Alienware можно на следующих веб-узлах:

- **support.dell.com**
- **support.jp.dell.com** (только для Японии)
- **support.euro.dell.com** (только для Европы)
- **support.la.dell.com** (Аргентина, Бразилия, Чили, Мексика)

## **Информация в соответствии с NOM (официальный стандарт Мексики) (только для Мексики)**

Следующая информация об устройствах, описанных в данном документе, приводится в соответствии с требованиями Официального мексиканского стандарта (NOM):

Импортер:

Dell México S.A. de C.V. Paseo de la Reforma 2620 - Flat 11° Col. Lomas Altas 11950 México, D.F.

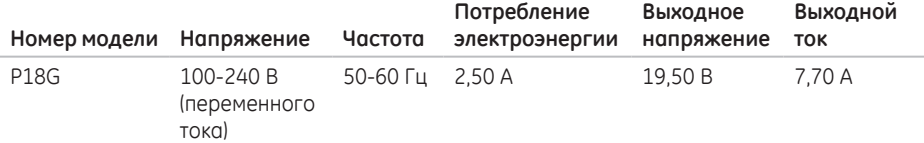

Для получения более подробной информации ознакомьтесь с инструкцией по технике безопасности, прилагаемой к вашему компьютеру.

Для получения информации по наилучшим способам обеспечения техники безопасности см. веб-узел **dell.com**/**regulatory\_compliance**.